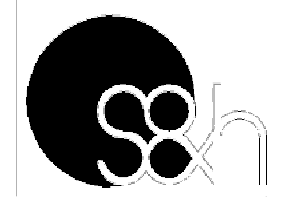

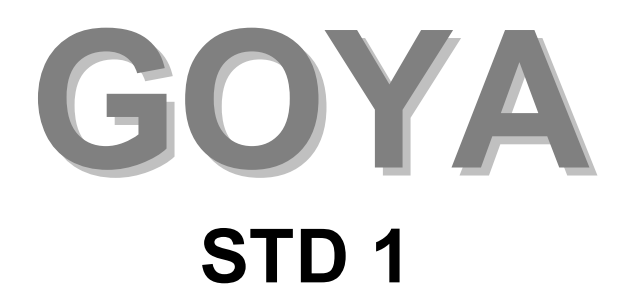

# **USER'S MANUAL**

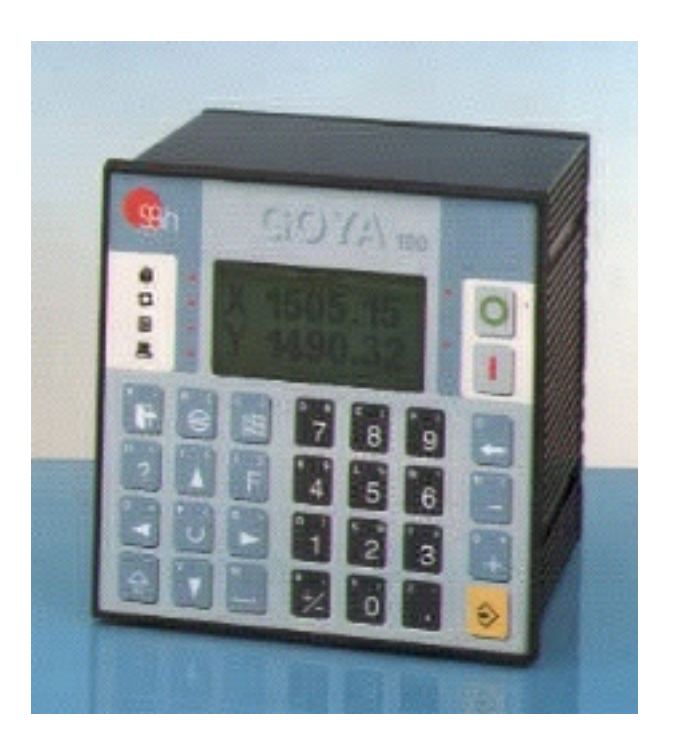

*MANUAL VERSION: 1.05*

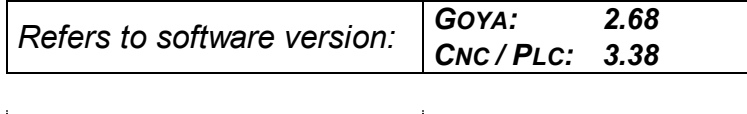

ł **DATE: 14 MARCH 2000**

*MANUAL CODE : MA GOY I STD 1 1.5*

 $C \in$ 

This documentation has been created by S&h to be used exclusively by users of GOYA equipment.

Its contents are the property of S&h and may not be reproduced in whole or in part without the written permission of S&h.

The information contained in this document is subject to change without prior notice and does not represent a commitment by S&h.

*© Copyright 1998 S&h. All rights reserved*

## Contents

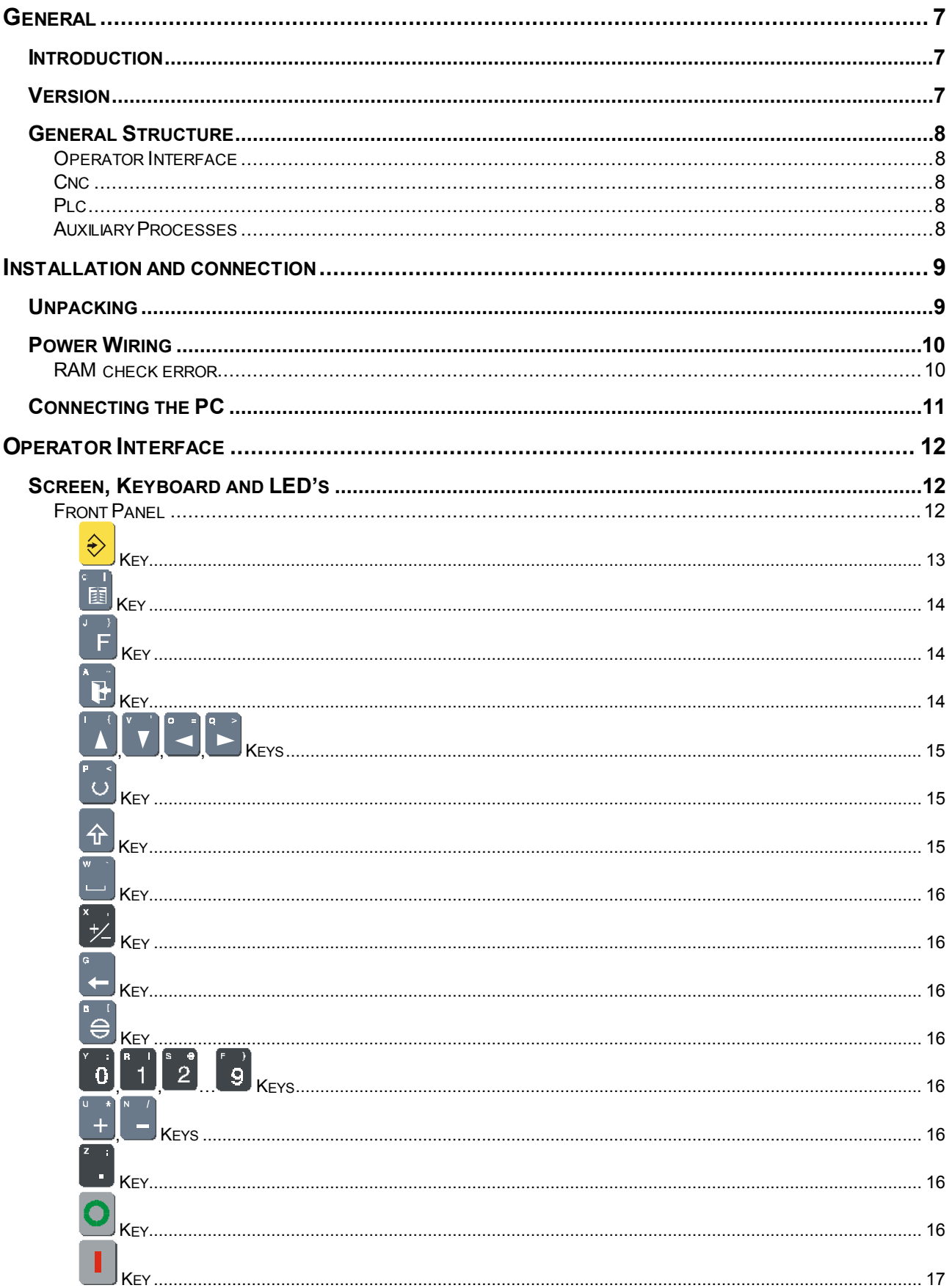

#### **GOYA\_STD 1 USER'S MANUAL**

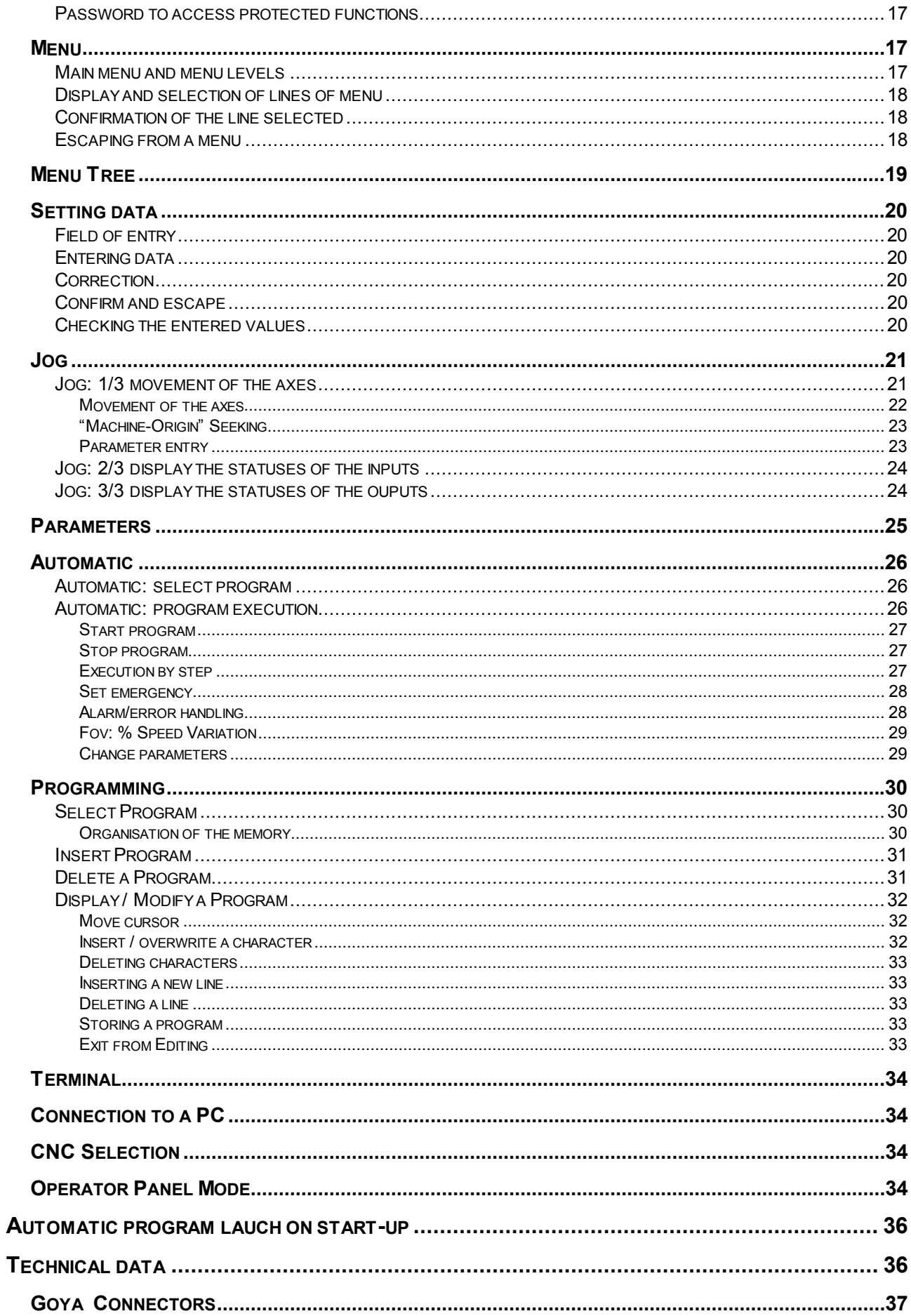

#### **GOYA\_STD 1 USER'S MANUAL**

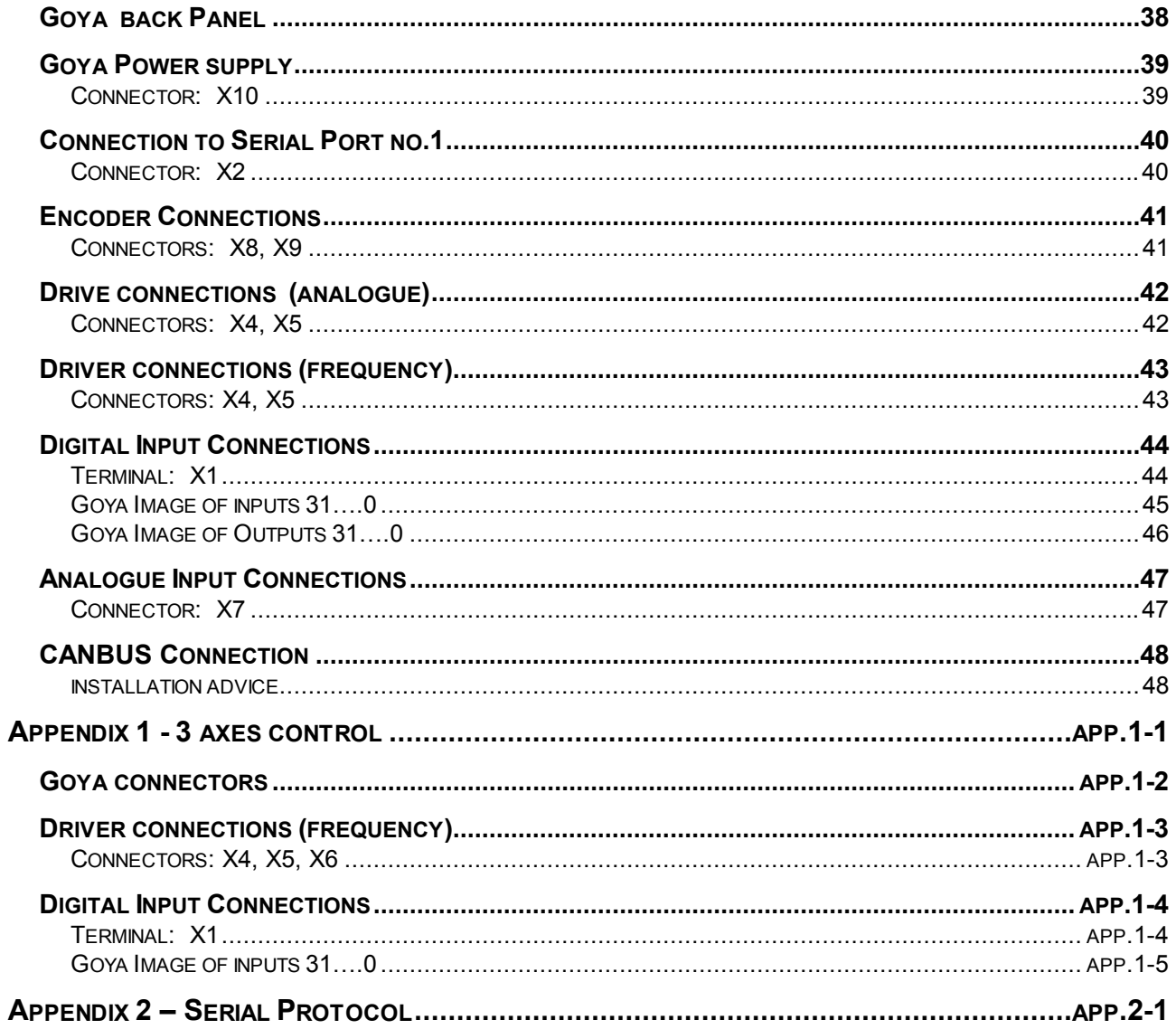

## *GENERAL*

#### *INTRODUCTION*

This manual contains all the information regarding the technical characteristics and performance of the GOYA CNC. It is intended as a useful guidebook to which the user can refer for a rapid understanding of its functions in order to be able to use them efficiently.

The GOYA CNC is a Numeric Controller, mounted in a DIN container, complete with operator interface [keyboard and LCD graphic display] which can control 1, 2 or 3 axes of the types stepper, d.c. or Brushless, both for point to point positioning and linear and circular interpolation. It can handle machine I/O (16in/8out) either in sequential mode or as a PLC program (optional). The I/O can be expanded up to 128 in + 128 out using Can-Bus.

All the features of the Goya with 3 axes that are different to the controller with 1 or 2 axes will be indicated in the specific section and mentioned in Appendix 1.

#### **Main features:**

- LCD graphic screen 128x64 pixel
- Operator and configuration keyboard in polyester
- Power supply: +24Vdc / 10W
- Retention of programs and data even when power is removed
- 1, 2 or 3 axes Stepper, d.c. or Brushless (the third axis is for a stepper motor only)
- PID control algorithm with programmable feedforward action
- Point to point Positioning, linear interpolation, circular interpolation
- Programmable velocity profiles
- Encoder feedback even for stepper motors
- 16 discrete inputs and 8 discrete outputs that can be handled in sequential mode or in PLC logic (optional), expandable to 128 + 128 via industrial Can-Bus.
- Programming Language: ISO (extended) for the axes' control section, AWL (on PC) for the PLC section.
- Fast input for the reading of the axes' co-ordinates (sensor)
- Auxiliary analogue inputs (6 max.)
- Handling of "Variables" from program
- 2 serial lines (one of which can be defined as RS232/422/485) for connecting an "MCP" machine control panel and a remote PC.
- 2 incremental encoders
- Control of parallel processes
- Interface for d.c. or brushless drives: REF. (±10V / 12bit), DIR., ENABLE, FAULT
- Interface for stepper drives: PULSE(100KHZ), DIR., ENABLE, FAULT

#### *VERSION*

The information in this manual refers to the "GOYA Software Version" indicated on cover.

The version of software installed in the GOYA is displayed automatically on the screen each time the equipment is powered up.

## *GENERAL STRUCTURE*

The GOYA has an operating system that can perform several processes in parallel; in particular, the following processes are executed:

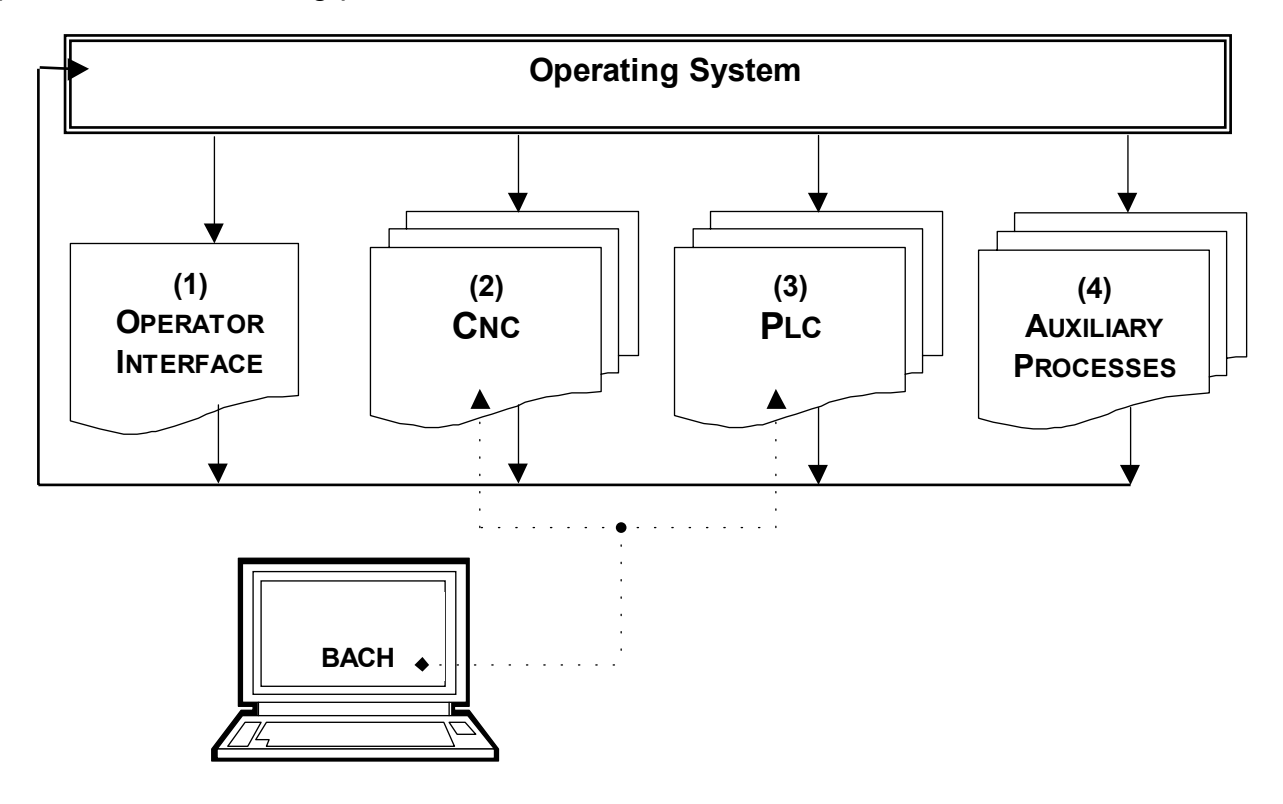

#### *OPERATOR INTERFACE*

This process handles the operator interface: the screen, keyboard and various operator inputs, etc.

#### *CNC*

This process handles the control of the axes

#### *PLC*

This process handles the machine I/O (as PLC section)

#### *AUXILIARY PROCESSES*

Handles service processes: communications, errors, timing, alarms, watchdog, etc.

**Note 1:** When the GOYA is connected via a serial link to a Personal Computer, it is possible to handle the processes (2)CNC and (3)PLC directly using the "**BACH**" support software; this adds the availability of other operational functions such as: uploading/downloading of programs, calibration of the axes' parameters, editing/compiling and debugging of PLC programs, etc.

## *INSTALLATION AND CONNECTION*

## *UNPACKING*

The Goya package contains the following articles:

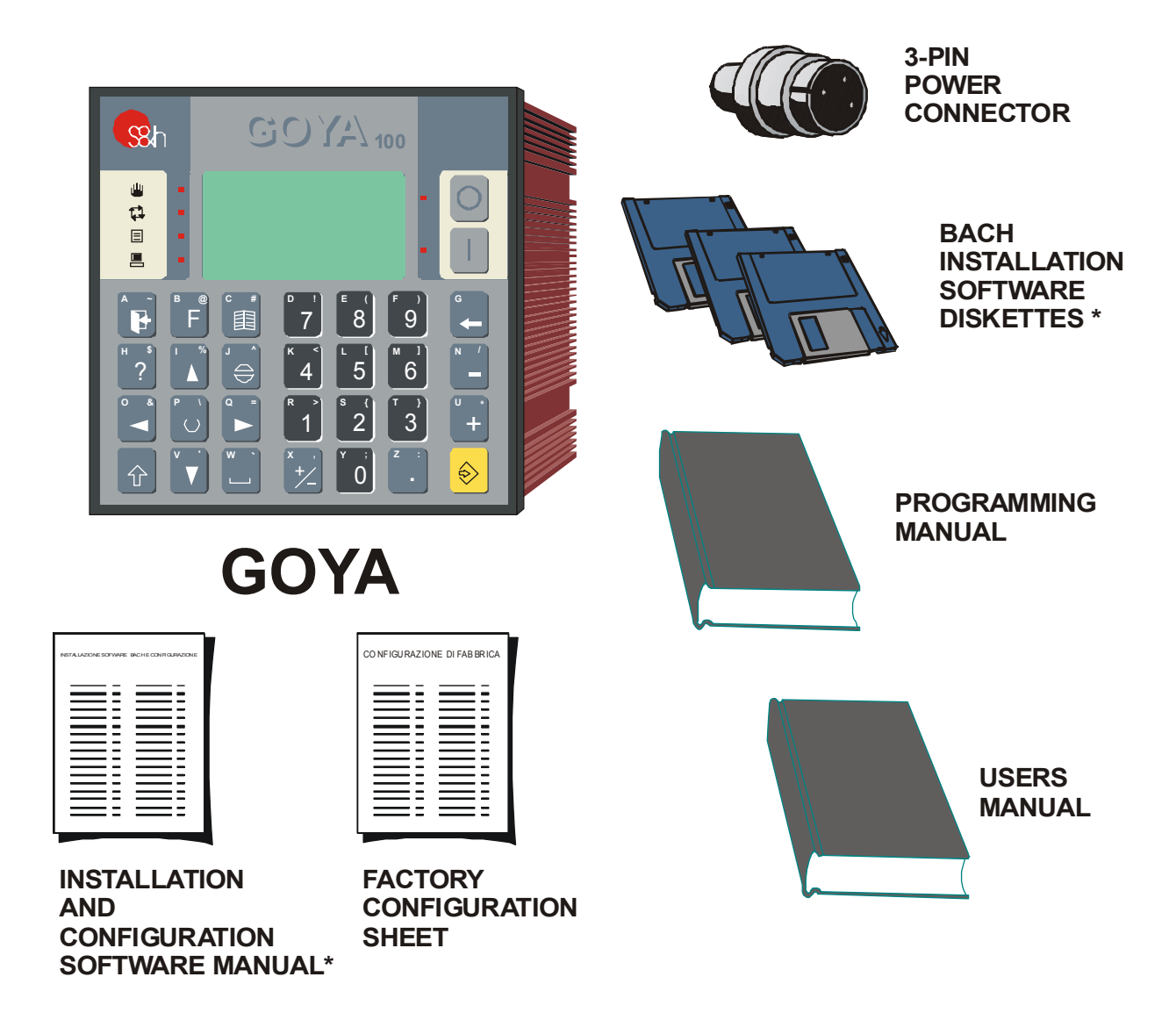

**(\*) : BACH software is optional**

Check that all articles shown in the drawing are present and undamaged. Once the package has been inspected, the main steps to follow are:

- Power wiring
- Connecting the PC

## *POWER WIRING*

Connect the Goya to a 24Vdc (+19VDC ... +35VDC; 320 mA minimum) power supply, using the three pin connector supplied, following the drawing below:

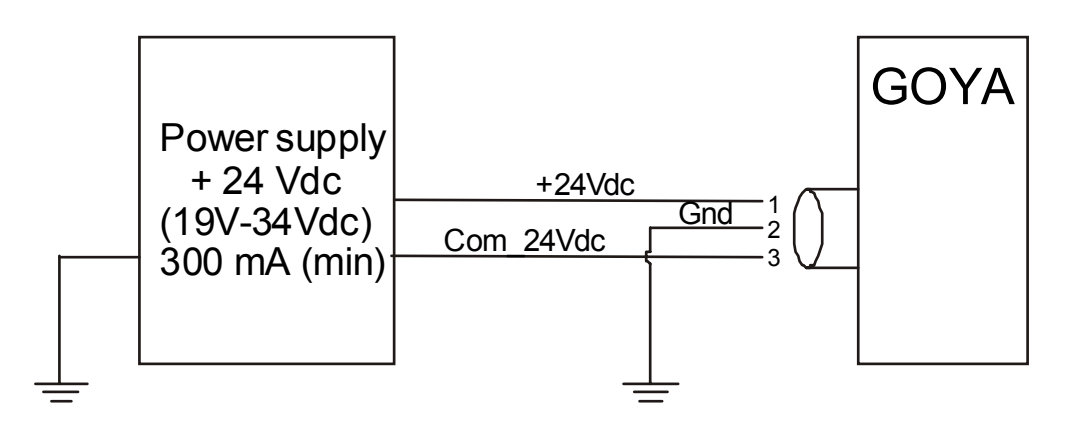

Once connected, the Goya may be powered up;

When switched on, the Goya emits an audible signal and a message appears on the screen to indicate the model and version of software that has been installed in the internal memory. About 3 seconds later, the screen will show the Main Menu page with the two items «jog» e «automatic».

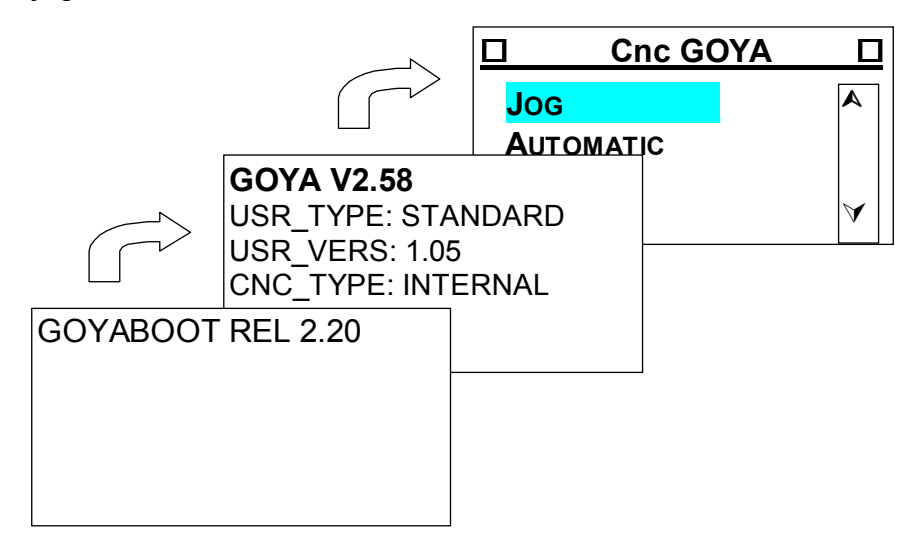

At this point it is already possible to connect the encoders, drives, can-bus etc., following the instructions in this manual.

#### *RAM CHECK ERROR*

The display of this error indicates that the GOYA has a problem with the data stored in its memory (the most likely cause is that the internal battery is discharged).

If required, the GOYA can be used temporarily in this condition, provided that all the

lost data is reprogrammed; to proceed, press the  $\overrightarrow{f}$  key. The message will disappear. The error message will go away, leaving the main menu.

## *CONNECTING THE PC*

Although the Goya may be used as an independent device, its programming is much easier if there is communication over a serial link. For this reason, if, for example, the Bach program is available, it is recommended that the few operations described on this page are performed and then the Bach programming manual is used. This accesses all the functions of Goya in a much more user-friendly manner. It is however pointed out that the Bach program is only one of the many different ways to supply the Goya with the character sequences that make up its program. The user can therefore develop the program on a custom PC operator interface and then transmit the instructions to the Goya over the serial link. The execution of the instructions does not depend on the activity of the PC. This is only used to transfer the program to be executed, to order its execution and, if required, to delete it from the memory of the Goya.

To communicate from the PC to the Goya, a few steps must be followed:

• Connect the X2 connector of the Goya to the COM1 or COM2 port of the computer, using a serial cable (Standard PC cross-over type)

#### **Operations to be performed on the Goya**

• Type the password "74269" to enable the protected functions in the controller. The following screen will appear:

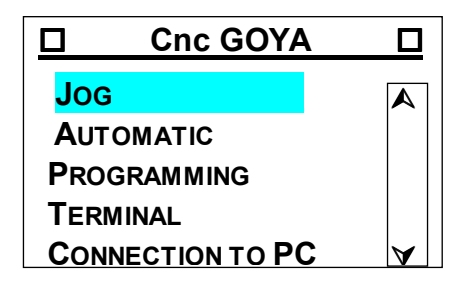

• Select the item "PC connection", pressing the **key until this line is displayed** in reverse and confirm with the

#### **Operations to be performed on the PC**

- Install the "BACH" software, following the attached instructions;
- Configure the system, following the same instructions

For greater technical detail, refer to the page entitled **"**CONNECTION TO SERIAL PORT NO.1**"** in this manual.

## *OPERATOR INTERFACE*

This chapter explains how to access all the functions of the Goya using the local keypad, without using the Bach program or the serial link to a PC. In doing this, wherever possible a path will be followed that, at the same time, illustrates the functions of all the keys that are active at any moment and which will enable the user to perform most of the operations that will normally be needed.

It is recommended that these pages are read at least once, following the operations described on a working Goya that is not attached to the motors.

### *SCREEN, KEYBOARD AND LED'S*

The GOYA CNC has an LCD graphic screen (128\*64 pixel), a polyester keyboard complete with the operational keys, numeric keys and function keys, 4 LED's for indicating the active operational status as well as another 2 LED's to indicate the active status of the key.

## *FRONT PANEL*

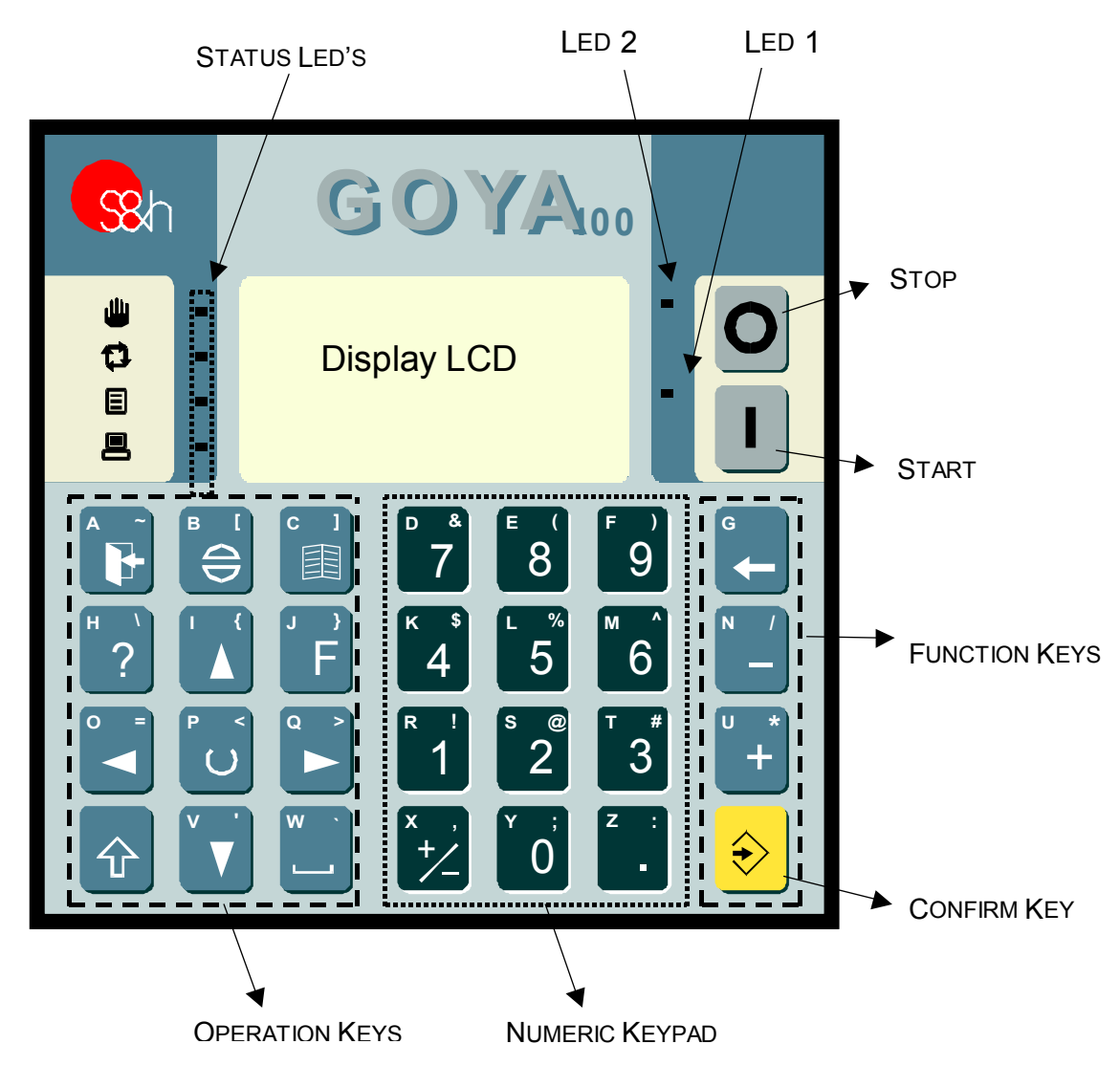

If the power supply has been connected, and the eventual error message **RAM CHECK ERROR** has been cancelled, the screen will show the following image.

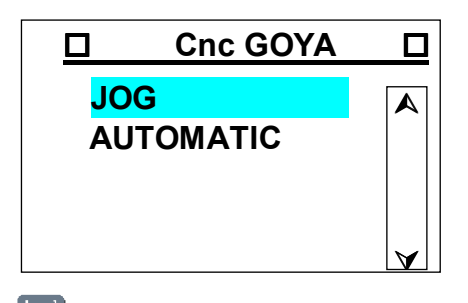

In this situation, pressing the  $\mathsf{F}$  key, it is possible to adjust the contrast of the display.

The adjustment is made using the  $\pm$  or  $\pm$  keys until the right contrast is obtained.

To exit from this mode, press the  $\mathbf F$  key.

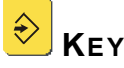

This key is used to confirm data or instructions entered.

If this key is pressed after entering a numerical data value, it confirms the value entered to the controller. Pressing it now confirms the choice of jog operation and the display becomes as shown here:

$$
\begin{array}{|c|c|} \hline \hline \text{L} & \text{JOG-A} & \text{1/3} & \text{F} & \text{D} \\ \hline \text{X} & \text{123.45 mm} & \text{L} \\ \hline \text{Y} & \text{-67.890 mm} & \text{L} \\ \hline \text{F} & \text{123456.78 mm/min} \\\hline \end{array}
$$

The status line at the top of the screen informs us that the mode of operation is currently "jog displacement of the axes" (JOG – AXES), and the displayed screen is the first of three and that there is a function associated with this screen that can be

accessed by pressing the **F** key (F). The symbol  $\overset{\bullet}{\bullet}$  informs us that the origin of the displayed co-ordinates is the machine origin,

## **E** KEY

This key is used to switch, between the various operations, within the active operating mode. For the "Jog" mode, these are "DISPLACEMENT AXES", "READ INPUTS" and "DISPLAY OUTPUTS".

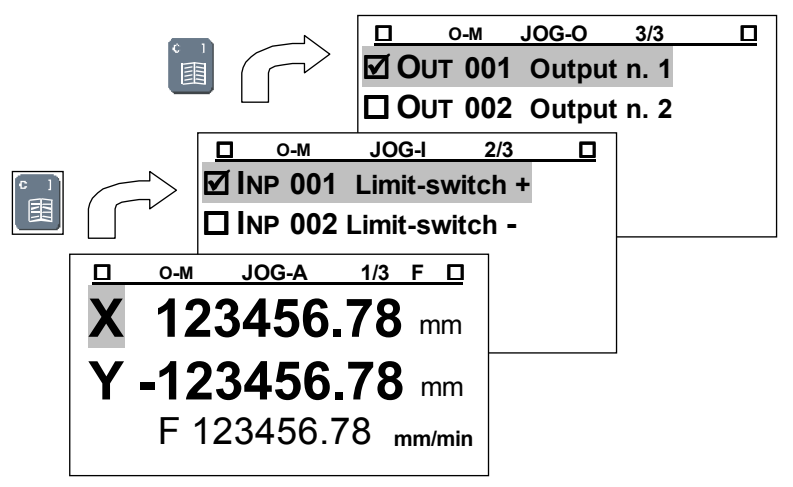

# **KEY**

Returning to the "JOG-AXES" screen, pressing the  $E$  key, the screen of the jog displacement parameters appears. These are the step, i.e. the unit entity of the displacement obtained when using the  $+$  or  $-$  keys, and the two speeds at which the displacements will be executed.

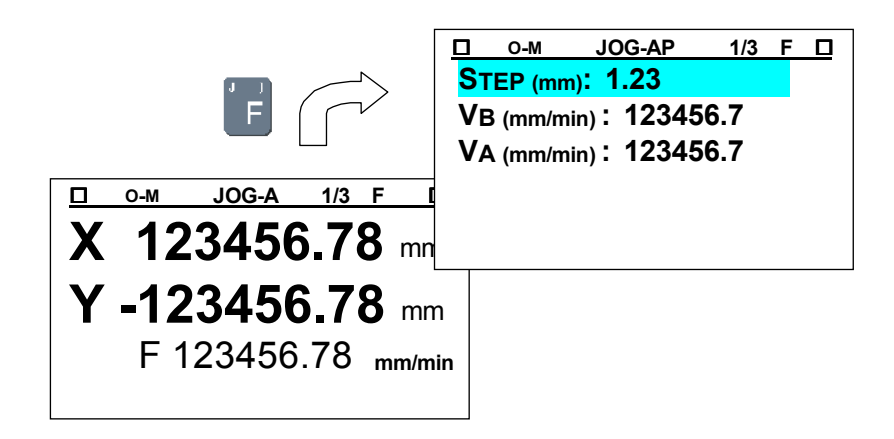

# **KEY**

This is the "EXIT" key used to abandon the current operation and return to the operational level or previous menu. The first time it is pressed, the "JOG-AXES" screen will re-appear. The second time will bring up the general menu screen.

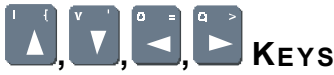

Arrow keys: move the cursor and/or select lines of menu, according to the mode. These

key take on particular meanings in specific modes: for example, in "JOG-AXES", the key is used to make a continuous movement along the selected axis in the positive

direction of the co-ordinates and the  $\leq$  key is used to move the same axis in the negative direction.

# **KEY**

This key is used to make direct entry of numerical data. For example, in "JOG-AXES", if this key is pressed, it is possible to enter the co-ordinate to which the axis must move.

When confirmed with the  $\Diamond$  key, the Goya move the chosen axis to the specified co-ordinate.

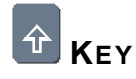

This is used to select one of the characters present on each key. For example, the key contains the characters "**O**", "**Y**" and "**;**". When there are more than one character

on a key, the  $\bigoplus$  key is used to select the one to use. On power up, the LED's are off and the large character at the centre of the key is active.

- The first time the  $\widehat{\Phi}$  key is pressed, the character at the upper left of the key is activated and LED 1 turns on. Therefore, when the **C** key is pressed, the screen will show the character "**Y**".
- The second time the  $\hat{u}$  key is pressed, the character on the upper right of the key

becomes active and LED 2 turns on and LED 1 goes out. So when the **1** key is pressed, the character "**;**" appears.

The third time the  $\hat{\Phi}$  is pressed, the large character in the centre of the key becomes

active again and both the LED's 1 e 2 turn off. So when the **C** key is pressed, the character "**O**" appears.

If the  $\bullet$  key is held down at the same time as another key, the character that is activated is the one at the top left of the key (**LED 1**), but this character does not remain stable and selected.

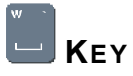

If pressed while in the "write text" mode, it is the "space" character. Otherwise it is used as a key for switching between immediate parameters. For example, in "JOG-AXES", it toggles the origin of the co-ordinates of the axes:  $\overline{\leftarrow}$   $\overline{I\leftarrow}$ , respectively the 0 at the machine origin and the 0 for a local origin.

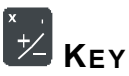

If pressed in the "DATA ENTRY" mode, it is used to change the sign of the data (setting negative values), otherwise it is used to switch between immediate parameters. For example, in "JOG-AXES", it switches between the "SLOW" and "FAST" movement of the axes.

# **KEY**

This is the "DELETE" key for deleting the previous character entered in the write program or data entry operations, otherwise it is used as a key to delete or cancel inside a specific operation.

# **KEY**

This is the "SET" / "RESET" key used to enable/disable the emergency or alarm conditions.

# **, , … KEYS**

These are the numeric keys that are used to enter numerical values, for example, the co-ordinates of axes or number of the program to be selected.

# **, KEYS**

The "+" and "-" keys associated with the numeric keypad are used to add the entered value to or subtract it from the current value (just like a normal calculator). They can also be used for special meanings in specific modes: for example, in "JOG-AXES", they are used to execute the displacement of one step towards the positive and towards the negative co-ordinate direction respectively.

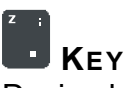

Decimal point: used during the entry of numerical values, to enter the decimal part of the data.

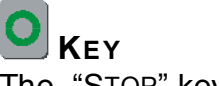

The "STOP" key stops the execution of the current program while in "AUTOMATIC" mode.

While writing a series of characters, it disables the INSERTION mode.

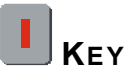

The "START" key runs the selected program within "AUTOMATIC" mode. In other modes, it has different functions. For example, while writing a series of characters it enables the INSERTION mode.

#### *PASSWORD TO ACCESS PROTECTED FUNCTIONS*

The normal display of the main menu is the following:

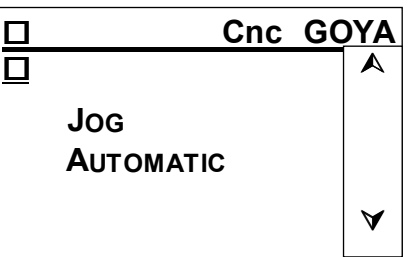

This allows only jog displacement of the axes, machine zero seeking and the selection of a previously written program.

All the other mode functions are protected. It is possible to access these by typing the password "74269". After doing this, the main menu looks like this:

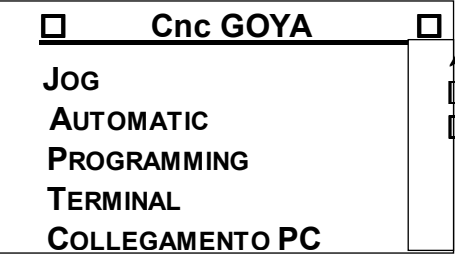

Typing in the same password again restores the normal display.

Once the general meaning of all keys and the principles of the display are clear, we are ready to expand our knowledge of the Goya and start making it perform its CNC functions. With this intention, the equipment must first have the parameters regarding the mechanical and electrical characteristics of the moving parts loaded into its memory. If this configuration has not been performed in the factory, refer to the relative appendix, which describes the methods for calculating the parameters to be entered.

#### *MENU*

The structure of the "OPERATOR INTERFACE" section of the GOYA is based essentially on the display of menus, or lists of possible operations, that allow the operator to identify and select the actions to perform from time to time.

#### *MAIN MENU AND MENU LEVELS*

On power up, after the initialisation screens, the GOYA shows the main menu that is a list of the main operations that can be performed with the GOYA itself.

The selection of one of these functions can bring up the display of another menu: this will go on until the action to perform has been defined completely. In other words, different levels of menu are structured, so that starting from the main menu, and entering into different levels of submenus, the action required will be arrived at see also: MENU TREE)

#### *DISPLAY AND SELECTION OF LINES OF MENU*

During the display of a menu, the line selected is displayed in "REVERSE" colours, i.e. white letters on a black background. There is also a scroll bar on the right of the screen (last column) that also indicates the displayed lines of the menu.

The **and**  $\blacksquare$  keys are used to select the next or previous line to one currently displayed as being selected. These keys will also cause an update of the screen that will scroll the page up or down.

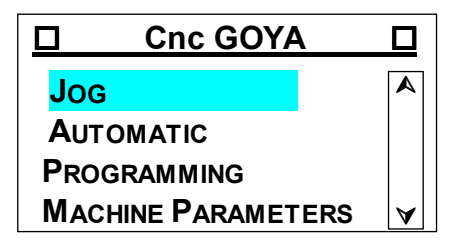

#### *CONFIRMATION OF THE LINE SELECTED*

Once the required line has been selected, the choice is confirmed by pressing  $\bigotimes$  key that will cause the execution of the corresponding task.

#### *ESCAPING FROM A MENU*

Apart from when in the MAIN MENU, it is possible to escape from any submenu and

return to the previous level of menu by pressing the  $\mathbf{F}$  key. This is independent of the line selected at the time.

## *MENU TREE*

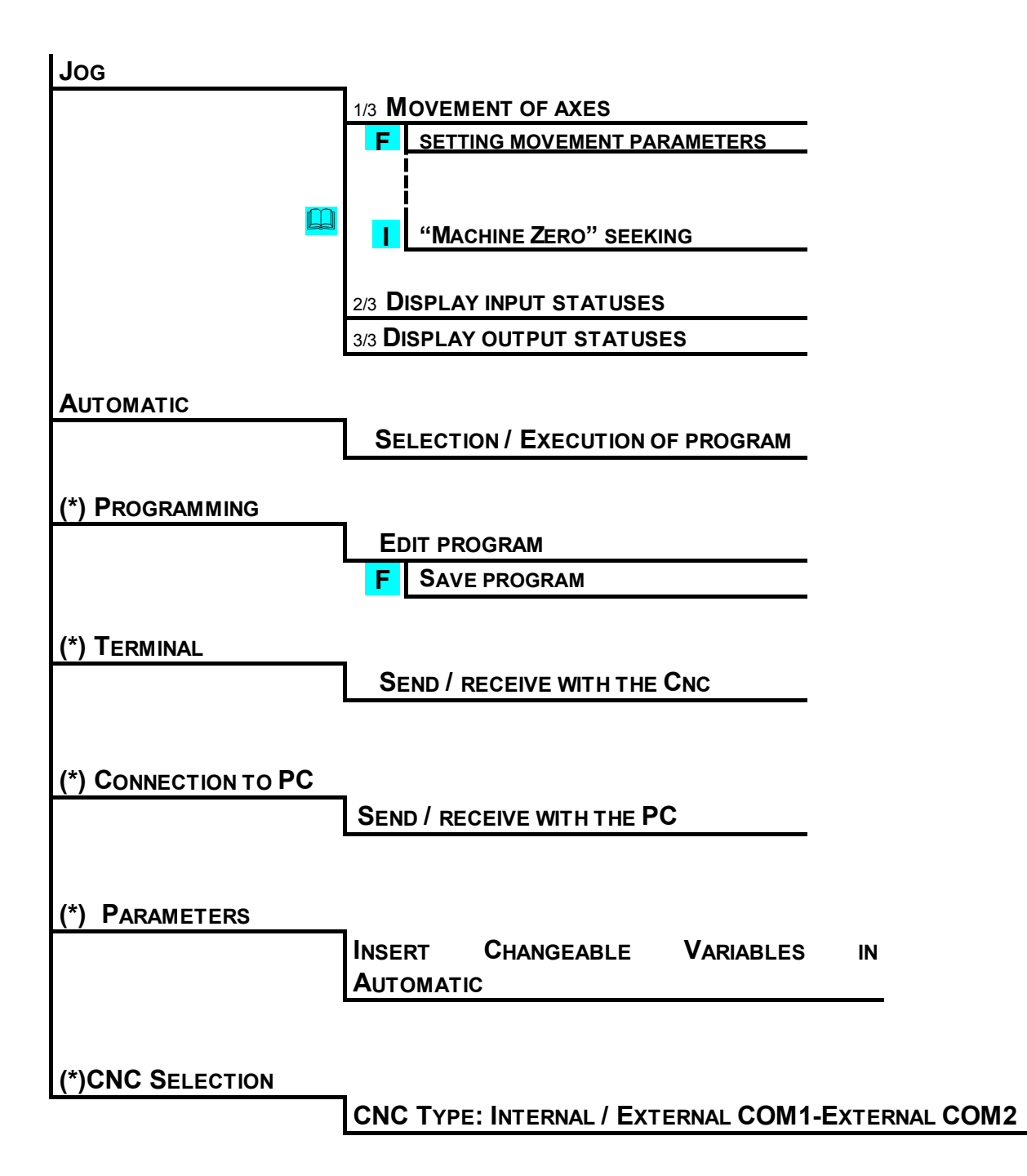

- (\*) = Operational mode accessible with password.

### *SETTING DATA*

During the execution of some operations, the operator is asked to enter numerical values. These can be integers or real numbers, with or without sign, as a function of the type of data that must be set for this particular operation, for example, co-ordinate, velocity, program number, etc.

#### *FIELD OF ENTRY*

When a numerical data entry is requested, an entry field will appear on the screen showing the current value of the data and another for entering the new value. The dimensions of this field, and the position of this field, will change according to the function of the data that must be entered.

Example:

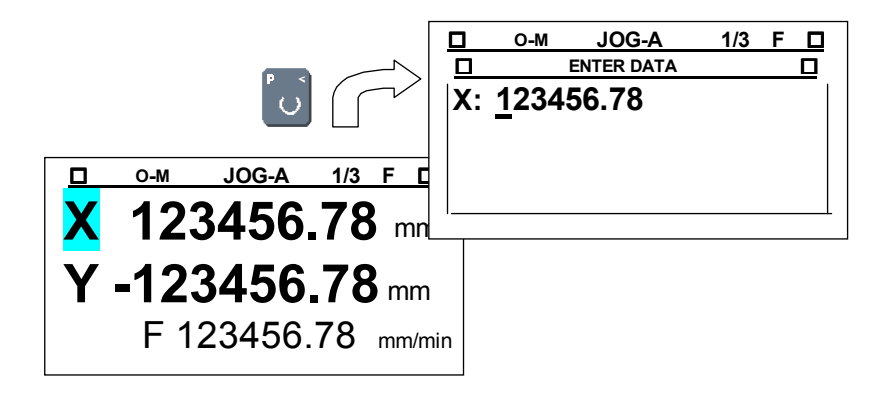

#### *ENTERING DATA*

Data is entered using the numeric keys  $\boxed{0}$ .  $\boxed{9}$ , the decimal point key

required, the  $\mathbb{Z}$ ,  $\Box$  or  $\Box$  key to define the sign of the number (positive or negative). Only the keys that are required for entering that particular data type are accepted for this operation.

#### *CORRECTION*

At any time before the data is confirmed, the entry can be corrected using the

When the  $\blacksquare$  key is pressed, the cursor moves one place to the left, cancelling the last character entered.

#### *CONFIRM AND ESCAPE*

Once the required value has been entered, it must be confirmed using  $\bigotimes$  key. The  $\mathbf F$  is used to exit from the DATA ENTRY mode without entering new data.

#### *CHECKING THE ENTERED VALUES*

The Goya performs certain checks on the entered data and if it is incorrect or falls outside the predetermined limits, the anomaly is indicated and the data entry is not accepted.

## *JOG*

The jog mode allows the following functions:

- *1/3 MOVEMENT OF THE AXES*
	- *SET MOVEMENT PARAMETERS*
	- *MACHINE ORIGIN SEEKING*
- *2/3 DISPLAY OF THE STATUSES OF THE INPUTS*
- *3/3 DISPLAY OF THE STATUSES OF THE OUTPUTS*

The presence of the different mode of "JOG" is indicated on the status line at the top of the screen where the number of the active mode and the total number of functions is displayed: "**1/3**".

Furthermore, the status line at the top of the screen shows the symbol "**F**" whenever there is an associated submenu.

The  $\left[\mathbb{\mathbb{B}}\right]$  key is used to switch between the various available functions:

- *1/3 MOVEMENT OF THE AXES*
- *2/3 DISPLAY OF THE STATE OF THE INPUTS*
- *3/3 DISPLAY OF THE STATE OF THE OUTPUTS*

When in the screen for "*MOVEMENT OF THE AXES*" It is possible to switch to the function

"PARAMETERS" using the  $\mathbb{F}$  key":

- *1/3 MOVEMENT OF THE AXES*
	- *PARAMETERS: MOVEMENT*

When in the "MOVEMENT OF THE AXES" screen, the start  $\blacksquare$  key can be used to activate the "SEARCH FOR MACHINE ORIGIN" function.

#### *JOG: 1/3 MOVEMENT OF THE AXES*

In this mode, the axes can be moved manually. The operator can select the required

axis with the  $\Box$  and  $\Box$  keys. The selected axis is clearly identified on the screen inn "REVERSE".

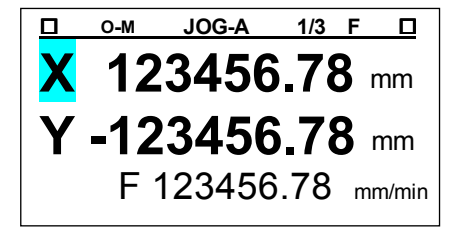

The display of the co-ordinates can be switched between "ABSOLUTE" and "INCREMENTAL" immediately using the  $\Box$  key or in the "PARAMETERS" menu. The indication of the origin selected and therefore the type of display that is active is shown to the right of the co-ordinate, where the  $\bigtriangledown$  symbol appears if it is absolute and the  $\downarrow^{\bigcirc}$  symbol appears if it is in incremental.

Pressing the  $\blacktriangle$  key, it is also possible to define the current position of the selected axis as the absolute origin of the co-ordinates. In this way, it is possible to refer all movements to an arbitrary position chosen by the user. Goya does however request confirmation before executing the instruction.

#### **MOVEMENT OF THE AXES**

The axis selected can be moved "*in continuous mode*", forward or reverse respectively,

using the  $\blacksquare$  or  $\blacksquare$  keys and holding them down. When the key is released, the movement of the axis will stop.

The selected axis can be moved just one "STEP", forward or reverse respectively,

pressing the  $\pm$  or  $\pm$  key.

During the movement, the co-ordinate of the axis is continuously updated on the screen.

Use the  $\mathbb{Z}$  key to switch the displacement velocity of the axes immediately between "HIGH" and "LOW". The velocity is displayed at the bottom of the screen.

Pressing the **F** key, it is possible to set the "PARAMETERS" of the "JOG" mode, i.e. the dimensions of the "STEP", the "SLOW SPEED" and the "FAST SPEED"

The selected axis can be moved to a defined co-ordinate using the direct entry of the co-ordinate to which it is required to move the axis. There are two different cases:

#### 1) Displacement to the co-ordinate entered

Press the **V** key to enter into the "DATA ENTRY" mode, enter the required co-

ordinate for the selected axis, press the  $\bigotimes$  key to confirm the data and move the axis to to the entered co-ordinate.

2) Relative displacement to an entered co-ordinate

Press the **V** key to enter into the "DATA ENTRY" mode, enter the required co-

ordinate for the selected axis, press the o key to confirm the data. The value entered will be added or subtracted from the current co-ordinate and the axis will move to the resultant position.

N.B. Both the absolute and relative displacement values entered are referred to the selected origin:  $\stackrel{\triangle}{\bullet}$  Machine Origin or  $\stackrel{\triangle}{\bullet}$  Local Origin.

#### **"MACHINE-ORIGIN" SEEKING**

In the "JOG, …MOVEMENT OF THE AXES" mode, the "MACHINE ZERO SEEKING" function can

be performed. To activate this procedure, press the start key **.** The screen will show the screen that will request confirmation for the activation of the procedure.

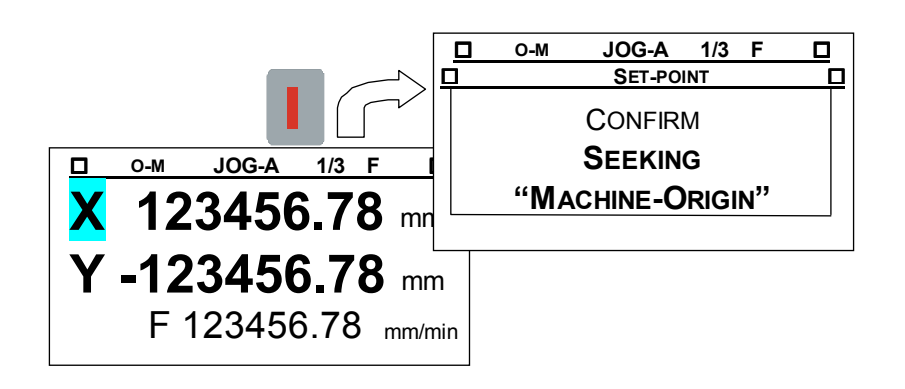

Press the  $\bigotimes$  key to activate the "SET POINT" procedure. The axes will move in the predetermined direction until they activate the respective microswitches that indicate the zero position.

N.B. The procedure to seek the machine origin runs the CNC program No.116. This program is not visible on the menu, like all those above number 99, but it can still be accessed using the procedure for "DATA SETTING PROGRAMMING"

To interrupt the "SET POINT" procedure, press the STOP key .

#### **PARAMETER ENTRY**

The "PARAMETERS" mode is accessed by pressing the **Key.** In this mode the following parameters can be changed:

- *PARAMETERS: MOVEMENT*
	- *"STEP"*
	- *Velocity "sLOW"*
	- *Velocity "FAST"*

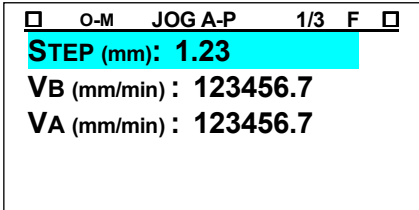

Use the  $\Box$  and  $\Box$  keys to select the parameter to be modified. Enter the new value and confirm it with the  $\bigotimes$  key before exiting from the page.

N.B. The step data must be within the range between the "minimum" and "maximum" values defined for the AXES PARAMETERS (refer to the programming manual).

#### *JOG: 2/3 DISPLAY THE STATUSES OF THE INPUTS*

In this mode, the statuses of the digital inputs to the GOYA can be displayed. The screen will show a list of the inputs where each line will show a letter "I" (meaning Input), the number of the input, and the description of the input when this has been defined.

The status of the input is seen as "ACTIVE"( $\Box$ ) or "DISACTIVE"( $\Box$ ), displayed on the left of the line.

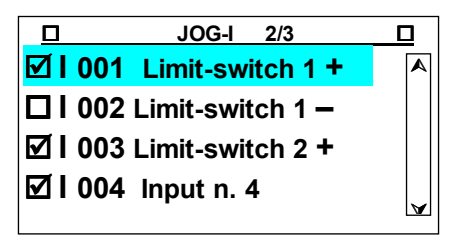

Use the **A** and **W** keys to position the cursor on the input to be displayed: the input selected is seen in "REVERSE" colour.

#### *JOG: 3/3 DISPLAY THE STATUSES OF THE OUPUTS*

In this mode, the statuses of the digital outputs of the GOYA can be displayed. The screen will show a list of the outputs where each line will show a letter "O" (meaning Output), the number of the output, and the description of the output.

The status of the output is seen as "ACTIVE"( $\blacksquare$ ) or "DISACTIVE"( $\square$ ), displayed on the left of the line.

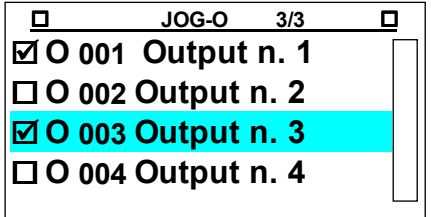

Use the  $\blacksquare$  and  $\blacksquare$  keys to position the cursor on the output to be displayed: the output selected is seen in "REVERSE" colour.

### *PARAMETERS*

In this operational mode, it is possible to associate twenty variables used in the program to twenty memory locations in the Goya operator interface. In particular, it is possible to specify the number indicative of the variables (Q), the description or physical significance (TAG), the limit values that they can assume (MIN and MAX), the number of decimals with which the numerical values will be expressed (DEC). The Goya makes 20 locations available, but the number indicated is arbitrary. Therefore there is nothing to stop associating variable Q103 to location 1. In the status line, at the top, the sequential number of the location that is being operated is displayed.

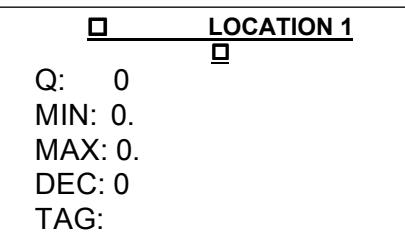

In the "AUTOMATIC" operational mode, during the running of a program, it will be possible to assign the current value to the locations defined here and this value will then be assigned to the associated CNC variable.

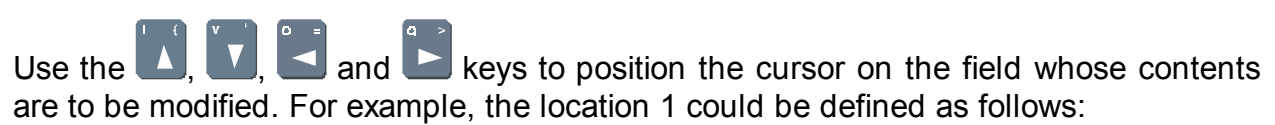

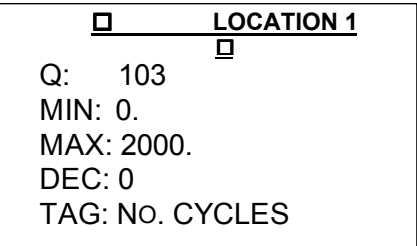

And now in the program, the variable will be referred to as Q103, it shall be an integer that can assume any value between 0 and 2000 and when its value is assigned in Automatic, it will be indicated by the description "NO. CYCLES". In assigning the indicative number of the variable, remember that:

•

variables from Q1 o Q100 are volatile (their value is not remembered if power is removed)

•

variables Q96, Q97, Q98, Q99 and Q100 are reserved by the controller for its own functions, among these, the only ones that are of interest to the user are Q98 = entity of a step in jog and Q99 = current velocity in jog displacement.

•

variables from Q101 to Q200 are non-volatile.

The field Q can assume all values between 1 and 199. The fields MIN and MAX are limited to 9 characters, including the decimal point, but excluding an eventual minus sign. If both these fields are set to 0, the variable can assume any value. The DEC field can assume the values 0, 1, 2 and 3. The TAG field is limited to 10 characters.

To display the locations associated, use the  $\Box$  and  $\Box$  keys. Press the key to

associate a new location. To annul an existing association, press the  $\Box$  key while it is displayed. .

#### *AUTOMATIC*

The "Automatic" mode is that which allows one of the programs present in the equipment's memory to be selected and run.

#### *AUTOMATIC: SELECT PROGRAM*

When the "AUTOMATIC" mode is entered, the screen displays the programs that are present in the GOYA.

Each line carries the letter "P" (for program), the No. of the program, the name of the program.

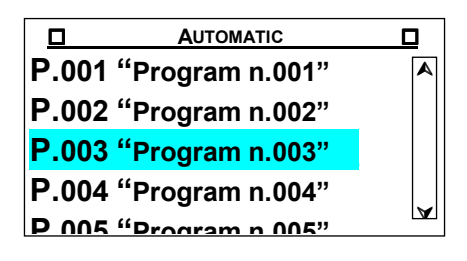

Use the  $\blacksquare$  and  $\blacksquare$  keys to position the cursor on the program to be displayed: the program selected is seen in "REVERSE" colour.

Alternatively, to go directly to the required program, press the  $\Box$  to enter the "DATA ENTRY" mode and enter the number of the required program (1…100) and press the

key to confirm the selection.

Once the program has been selected, press the  $\bigotimes$  key to move to the "PROGRAM EXECUTION" mode.

#### *AUTOMATIC: PROGRAM EXECUTION*

In this mode, the screen will show:

- The number of the program (P.025) and its name ("example") on the first row at the top after the "status line".
- The number of the line currently being executed and the information regarding the variation in % of the work speed, "F override", on the second row at the top after the "status line".
- The co-ordinates of the axes are displayed on the rest of the screen

*GOYA\_STD 1 USER'S MANUAL*

| OFF              | <b>AUTOMATIC</b> |             |
|------------------|------------------|-------------|
| P. 025 "example" |                  |             |
| N.0001           |                  | Fov. $-15%$ |
| X 123456.78 mm   |                  |             |
|                  | Y-123456.78 mm   |             |

The number of the line currently being executed, the co-ordinates of the axes and the "F override" data are continually updated, even during the execution of the program.

#### **START PROGRAM**

When the or START key is pressed, the program selected begins to run. While the program is running, the screen will be continually updated with the number of the line being executed, the value for the percentage variation of the speed (Fov) and the values of the co-ordinates of the axes.

The functions available during the running of a program are:

1) **STOP**: interrupt the running of the program. This is performed by pressing the

key. If a START ( $\Box$  key) command is made, the program will restart at the point at which it was interrupted.

- 2) **SET EMERGENCY:** the emergency condition can be activated using the
- 3) **EXIT FROM AUTOMATIC**: abandon the automatic mode. This is performed by pressing

the  $\mathbb{R}^n$  key. Once the automatic mode is exited, any program that is running will be interrupted (STOP) and cancelled  $(*\leftarrow")$ .

#### **STOP PROGRAM**

Pressing the STOP  $\Box$  key while a program is running will interrupt the program. In this condition, the functions available are the following:

- 1) **START:** the key, recommences the program from the point at which it was interrupted with the STOP command
- 2) **CANCEL THE RUNNING OF THE PROGRAM: the key cancels the execution of the**

active program. Any subsequent START ( $\Box$  key) command will make the program start from the beginning.

3) **EXIT FROM THE AUTOMATIC MODE**: abandon the automatic mode. This is performed by pressing the  $\mathbf{F}$  key.

#### **EXECUTION BY STEP**

This mode of operation enables the program to be executed step by step, which means

one line at a time. The execution of each step is obtained using the  $\blacktriangleright$  key.

It is possible to return to the continuous running of the program, starting from the line

at which it has arrived, by pressing the  $\Box$  or START key.

N.B. If the execution of the program has been interrupted with the  $\Box$  key and the is pressed, Goya executes all the instructions accumulated in the receiving buffer of the CNC. Only after this buffer has been emptied it goes into the step-by-step execution mode.

#### **SET EMERGENCY**

If the  $\bigoplus$  key is pressed at any point, the emergency condition is established (on the operator's request) and the screen will show the text "WARNING !" with an indication regarding the condition that has generated the emergency.

The functions available in this condition are those referred to in the "ALARM/ERROR HANDLING" mode.

#### **ALARM /ERROR HANDLING**

During the running of the program, the presence of alarms or errors is continually checked. Should an alarm be detected, the program that is running will be temporarily suspended the screen will show the text "WARNING !" with an indication regarding the condition that has generated the emergency.

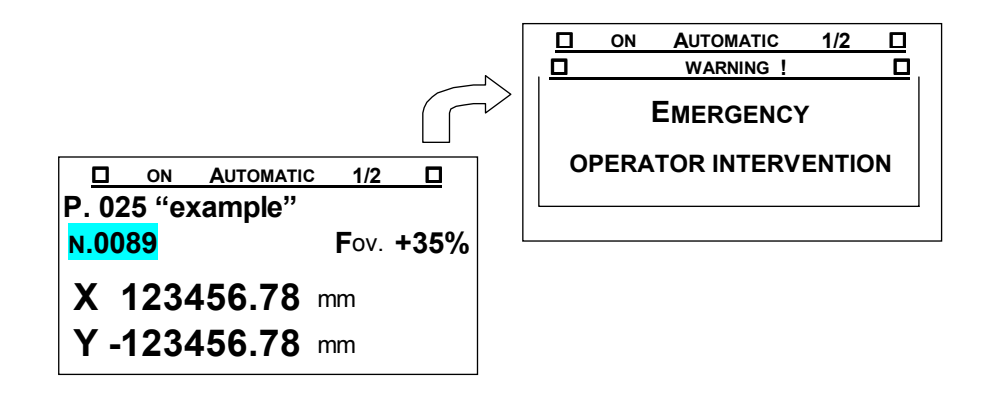

When the system is in the "WARNING !" mode, the available functions are:

- 1) **SILENCE EMERGENCY**: the key silences the active state of emergency. The "WARNING !" screen disappears. At this point the state of emergency is removed and it is possible to proceed with "RUN PROGRAM" mode, that nevertheless re-starts from the beginning.
- 2) **SILENCE EMERGENCY:** pressing first the state key, all the operational modes can be accessed. As the emergency condition has not been annulled, it will not be possible to move the axes and the "CNC ALARM" screen is shown returning to the modes "JOG" and "AUTOMATIC".

For the meaning of the status string, refer to the programming manual. The string is the reply to the ^D instruction

#### **FOV: % SPEED VARIATION**

At any moment, while in the "AUTOMATIC" mode, the value of the "work speed" defined in the program to be changed in the range **1% …0%... 200%**, the value of 0% is interpreted as leaving the value of the velocity defined by the program unaltered.

Use the  $\mathbb{H}$  key to increase (in %) the value of the "work speed".

Use the  $\blacksquare$  key to decrease (in %) the value of the "work speed".

If desired, using "F override", data can be entered directly. Press  $\overline{\bigcup}$  to enter into the

"DATA ENTRY" mode. Enter the required value (-99  $\dots$  0  $\dots$  100) and press the  $\bigotimes$  key to confirm.

#### **CHANGE PARAMETERS**

This command will allow variables defined in the "Parameters" menu to be changed.

To activate, press the  $\Box$  key.

The first available parameter will be displayed. It may be modified by entering a new value (the original value will be displayed in brackets).

To scroll through the variables, use the and keys. To return to automatic,

press the ESC  $\mathbf{F}$  key.

### *PROGRAMMING*

The "Programming" mode is the one in which all operations concerning the handling of programs in the GOYA are permitted: reading, writing, insertion, deleting.

Entering in this mode, the screen will show the list of programs present in the "PROGRAM MEMORY". Every line will carry the letter "P" (for program), the No. of the program and the name of the program.

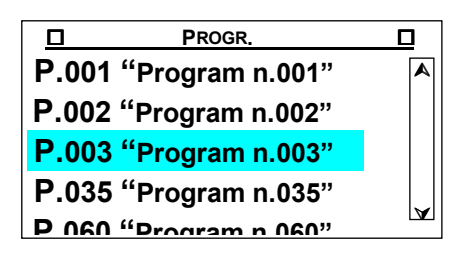

## *SELECT PROGRAM*

 $\blacktriangle$  and  $\blacktriangledown$  keys can be used to scroll through the list and position the cursor on the required program. The program selected is displayed on the screen in "REVERSE" colours.

After positioning the cursor on the required program, use the  $\bigotimes$  key to enter the "DISPLAY/MODIFY A PROGRAM" page.

Alternatively, to move directly to the number of the program required, press the  $\Box$  key to enter the "DATA ENTRY" mode, enter the number of the program (1…200) and press

the  $\bigcirc$  to confirm

N.B.: if the program selected is not present in the memory (empty), Automatically the " DISPLAY/MODIFY A PROGRAM " mode is entered.

To exit from the programming mode, press the  $\mathbb{F}_{\mathsf{rev}}$ .

#### **ORGANISATION OF THE MEMORY**

From the following figure, it is possible to see the organisation of the memory for handling and filing programs, where there are two memories:

#### **Program memory**

This memory is dedicated for saving work programs. It belongs to the CNC process. The data inside it, thanks to a back-up battery, are retained even when the power is removed from the equipment.

The space reserved for the PROGRAM MEMORY is **150,000** characters.

#### **Work memory**

This memory contains the program that will be displayed, modified, inserted in the editing phase.

The data contained in this area of memory are not retained if the power is removed form the equipment.

The space reserved for the WORK MEMORY is **40,000** characters.

When "EDITING" a program in the WORK MEMORY, remember that the following limitations apply:

1) maximum length of a line : **80** characters

2) maximum number of lines of program : **999** lines

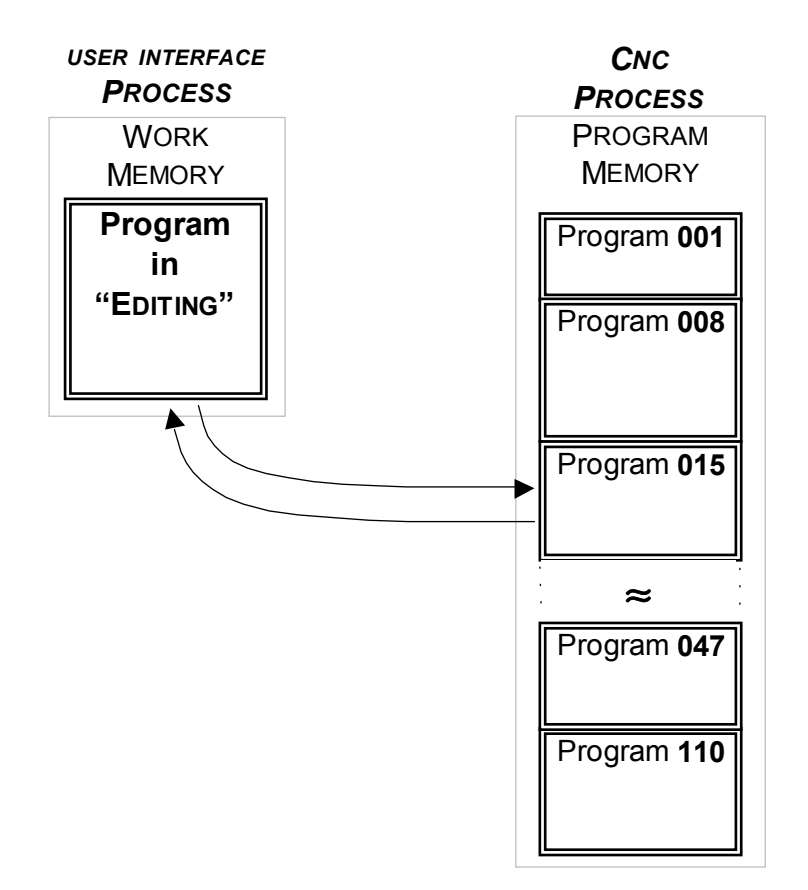

#### *INSERT PROGRAM*

To insert a new program (one that is not yet present in the " PROGRAM MEMORY"), press the  $\Box$  key to recall the "DATA ENTRY" page and enter the number of the program  $(1...200)$ . Then press the  $\bigotimes$  key to confirm.

If the program is empty the GOYA runs the editing function to insert the first program line.

#### *DELETE A PROGRAM*

After positioning the cursor on the required program in the "SELECT PROGRAM" mode,

press the key to delete it. Before proceeding to delete the program, the GOYA asks the operator to confirm the request.

#### *DISPLAY / MODIFY A PROGRAM*

Entering this mode, the program selected will appear on the screen. The program is made up of "lines" /strings of characters that define the relative instructions and/or comments).

The number of the program selected, the number of the line on which the cursor is positioned and the number of column are displayed on the status line  $(1<sup>st</sup>$  line at the top).

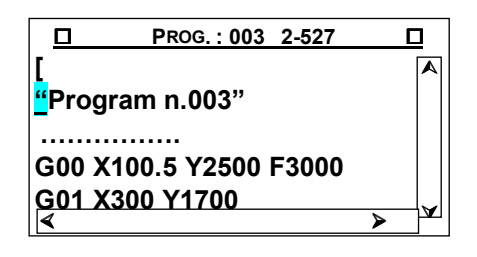

The procedure is to all effects a *full screen editor*, which means that it is possible to move the cursor to the required position, in order to display, modify, or insert modifications at any point in the program.

In particular, the functions available are:

#### **MOVE CURSOR**

The  $\Box$  e  $\Box$  keys can be used to scroll the lines of the program up and down, in order to position it on the required line.

The  $\blacksquare$  e  $\blacksquare$  keys can be used to move the cursor backwards and forwards along the line, in order to position it on the required character.

#### **INSERT / OVERWRITE A CHARACTER**

During the operation of "EDITING" a program, it is possible to use two different modes of working :

1) INSERT ENABLED (cursor: "**\_**" )

If the insert function is active, pressing an alphanumeric key will cause a character to be inserted starting from the position of the cursor. The characters to the right of the cursor will consequently move to the right to make room for the new characters inserted.

The "INSERT ENABLED" mode is activated by the

2) INSERT DISABLED (cursor: "" )

If the insert function is disabled, pressing an alphanumeric key will cause the character to be typed on top of the character over which the cursor is placed.

The "INSERT DISABLED" mode is activated by the

#### **DELETING CHARACTERS**

When the  $\blacktriangle$  key is pressed, the character immediately to the left of the cursor will be deleted.

#### **INSERTING A NEW LINE**

To insert a new line of program:

- 1) Enable the mode: INSERT ENABLED (cursor: "**\_**" )
- 2) Position the cursor immediately to the right of the last character of the line after which it is required to insert the new line.
- 3) Press the  $\bigotimes$  key to insert the new line. The following lines will automatically be shifted one place towards the bottom.

Naturally, if the line of program is the last, the  $\overrightarrow{P}$  key adds the new line automatically at the end of the program.

#### **DELETING A LINE**

Position the cursor on the first character of the line following the line that needs to

be deleted and use the  $\blacksquare$  in sequence until all the characters of the line have been deleted.

#### **STORING A PROGRAM**

The program being edited is resident in the working memory, whose contents are volatile, which means that they are not stored after power is removed. Furthermore a program contained in this memory cannot be run in the "AUTOMATIC" mode. Once the required modifications have been made, the program must be saved in the program memory.

To store a program which has been worked on by transferring it from the "WORK

MEMORY" to the "PROGRAM MEMORY", press the  $\mathbb{F}$  key. The display on the screen

will ask for confirmation of the request. Press the  $\bigotimes$  to confirm.

A menu will now be displayed showing all the saved programs. A questo punto si può procedere in due modi:

1. If you wish to overwrite a program, move to the program to be overwritten and

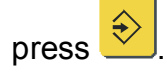

2. If you do not wish to overwrite a program, use the  $\Box$  key to enter a new

unused program number and press  $\leftrightarrow$ 

#### **EXIT FROM EDITING**

Use the  $\mathbf{E}$  key to exit from the EDITING mode.

Before leaving the EDITING mode, the operator will be asked if the program in the "WORK MEMORY" should be saved in the "PROGRAM MEMORY".

#### *TERMINAL*

This procedure is used to connect the CNC process in direct mode. It is thus possible to send strings of instructions (see: CNC – instruction manual). Type directly on the GOYA keyboard to the CNC process and see the relative reply on the screen.

The instruction string typed can be corrected, before being confirmed  $\left(\frac{\epsilon}{\epsilon}\right)$  key), using

the  $\blacksquare$  key.

To send the "IMMEDIATE INSTRUCTIONS", such as <Ctrl-W>, <Ctrl-O> etc. (for their

meanings see the CNC instruction manual) press the  $\mathbb{F}$  key followed by the letter required.

Use the  $\left[\mathbf{F}\right]$  key to exit from the TERMINAL mode.

#### *CONNECTION TO A PC*

This mode is used to work with the relative "BACH" support software to dialogue and handle the "CNC process" inside the GOYA from the PC over a serial link. For the communication protocol, see Appendix 2. For the physical connections refer to

the chapter "CONNECTION TO SERIAL PORT NO. 1"

#### *CNC SELECTION*

This function is used to select an internal CNC, external CNC on COM1 or COM2 (usually the internal CNC of the GOYA is used).

If an external CNC is selected, all operations to it will be re-addressed through COM1 or COM2.

To change the selection, use the  $\left| \frac{1}{n} \right|$  and  $\left| \frac{1}{n} \right|$  keys, then confirm the selection with the

 key. The screen will show a message to confirm that communications have been successfully established or, if the attempt has failed, an error message. To continue,

press the  $\bigotimes$  key again.

## *OPERATOR PANEL MODE*

The operating mode allows a program to be run from the command from a logic input of the Goya. When an input assumes its active state, the corresponding program is launched. The inputs can be defined as active when the key is pressed down, and/or active when the key is released. The table for the correspondence between the inputs and programs that are run is shown below. Some of the programs that are launched in this way correspond to actions in the jog mode. For example, program 116 is run to perform the machine zero seeking in either jog mode or automatic mode. If program 101 is not present, the manual displacement key functions as described in the related paragraphs. If program 101 does exist, to an instruction to make a positive displacement on the X-axis, the program will be executed.

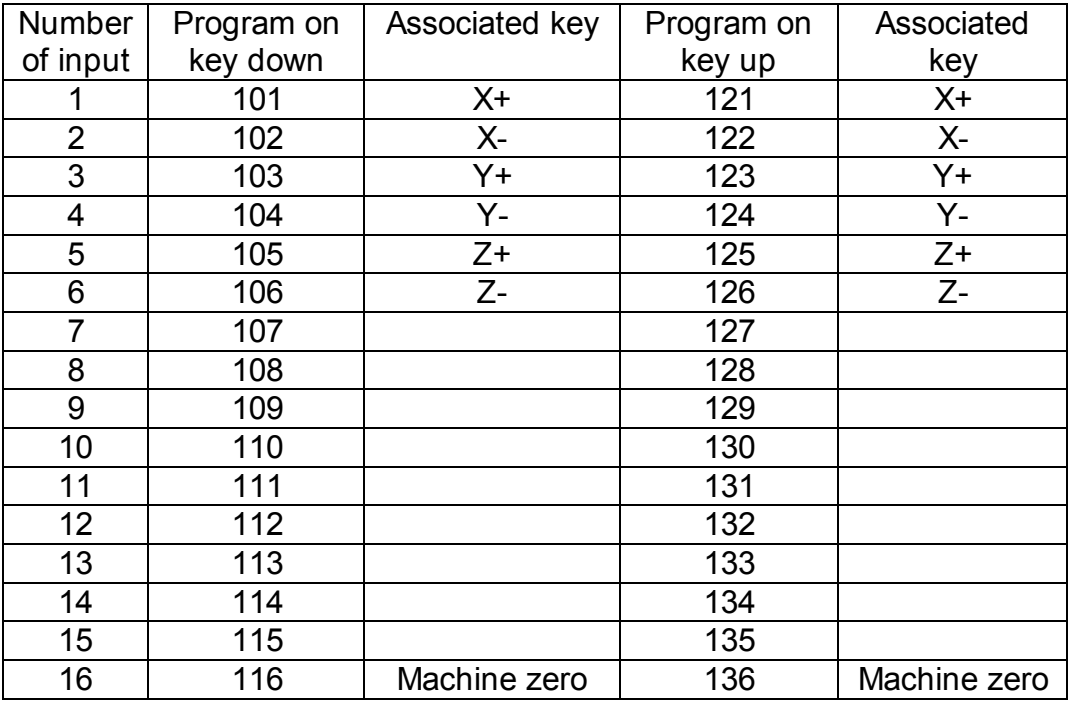

The OPERATOR PANEL MODE can be activated from the main menu by pressing the key, or if the Goya has been programmed with the panel active (@97,1), the Goya automatically starts up in this mode each time it is switched on. If active, the PANEL page is displayed (see following figure):

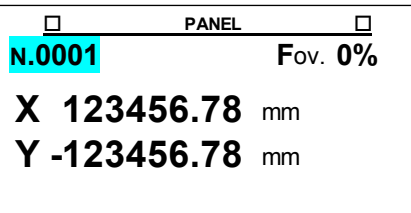

The PARAMETERS menu is used to change the value of a variable, press the  $\mathcal{L}$  key can be used to change the velocity of the execution of axis movement. Pressing the  $\left(\frac{1}{k}\right)$  key or the  $\left(\frac{1}{k}\right)$  or  $\left(\frac{1}{k}\right)$  or  $\left(\frac{1}{k}\right)$  are keys disables the

panel, returning the control to the initial menu: to re-enable the panel, press the key.

## *AUTOMATIC PROGRAM LAUCH ON START-UP*

If there is a program number 100, it will be executed each time the controller is powered up. Remember that each time the unit is restarted, the machine zero seeking procedure must be performed as the unit cannot possibly keep track of any movements that could have taken place while it was not operating and it does not store the co-ordinates in non-volatile memory. If it is necessary to perform a movement, it will always be necessary to perform the zero seeking procedure for the axis concerned.

## *TECHNICAL DATA*

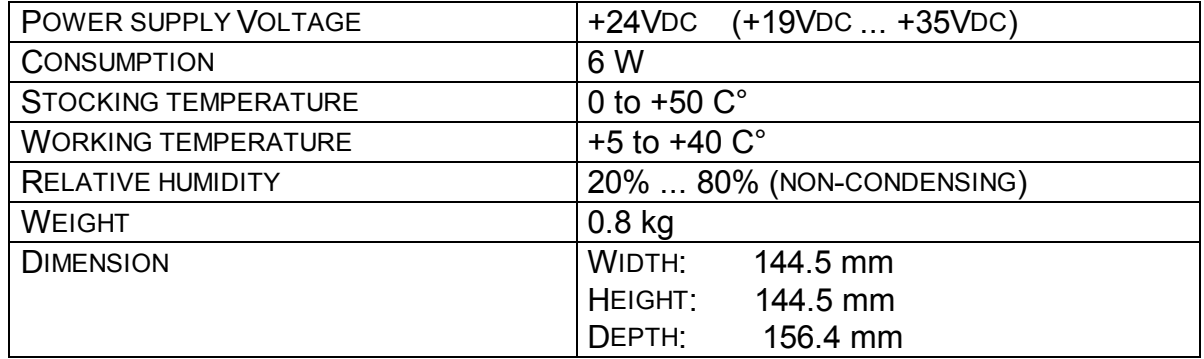

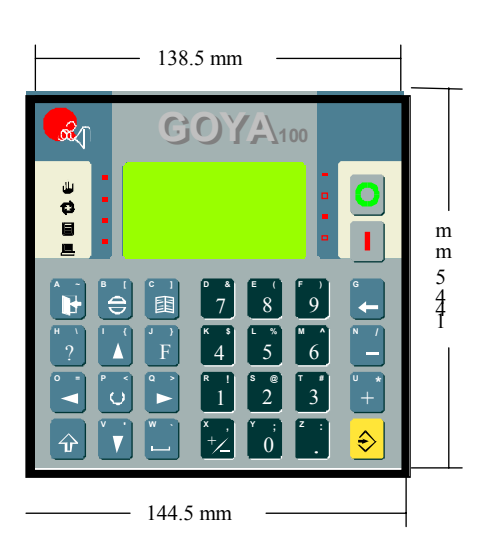

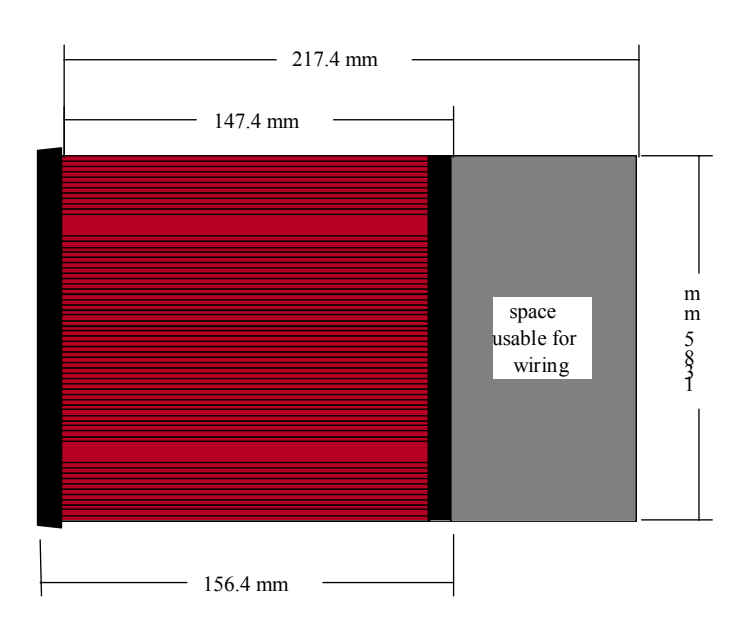

## *GOYA CONNECTORS*

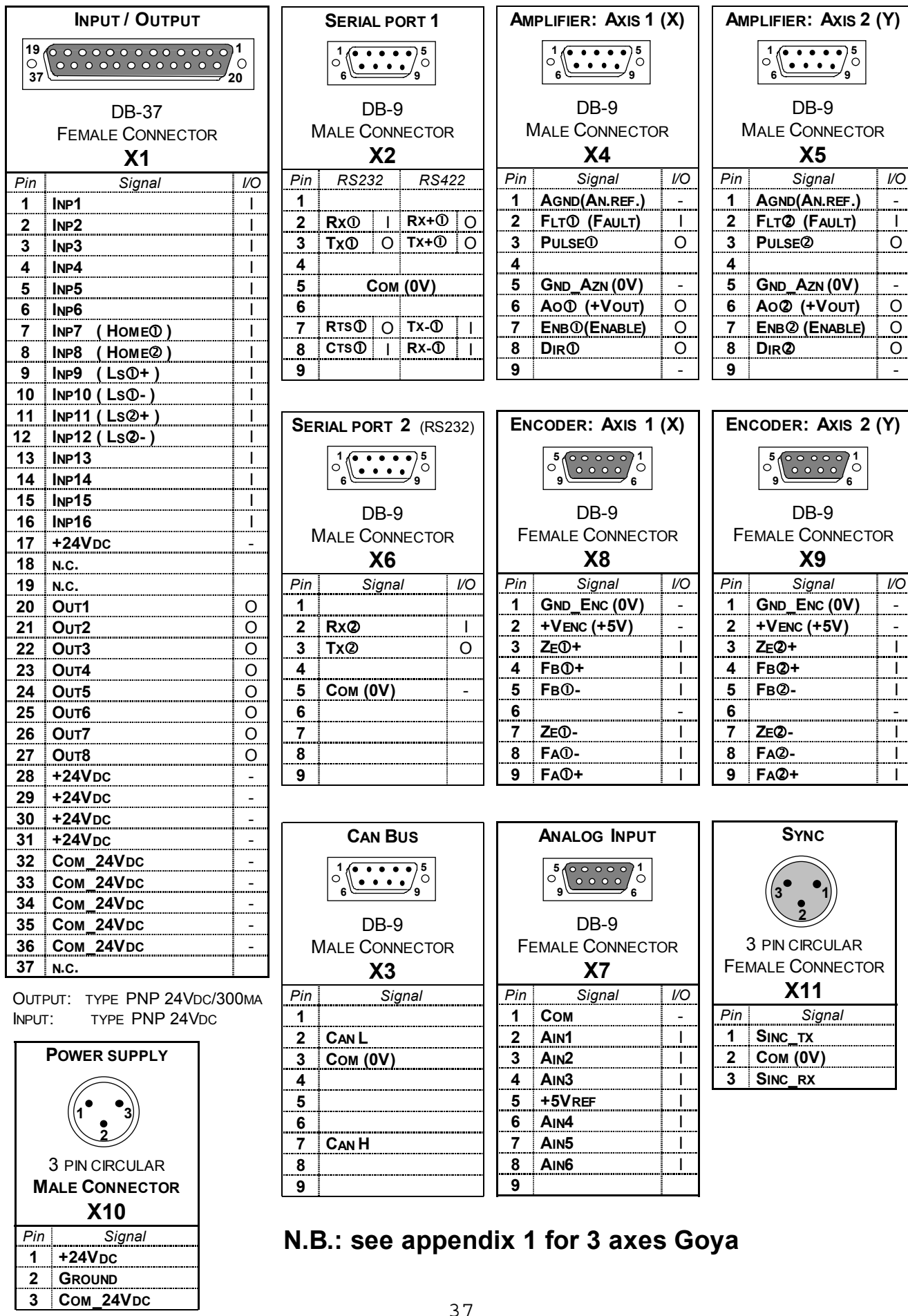

## *GOYA BACK PANEL*

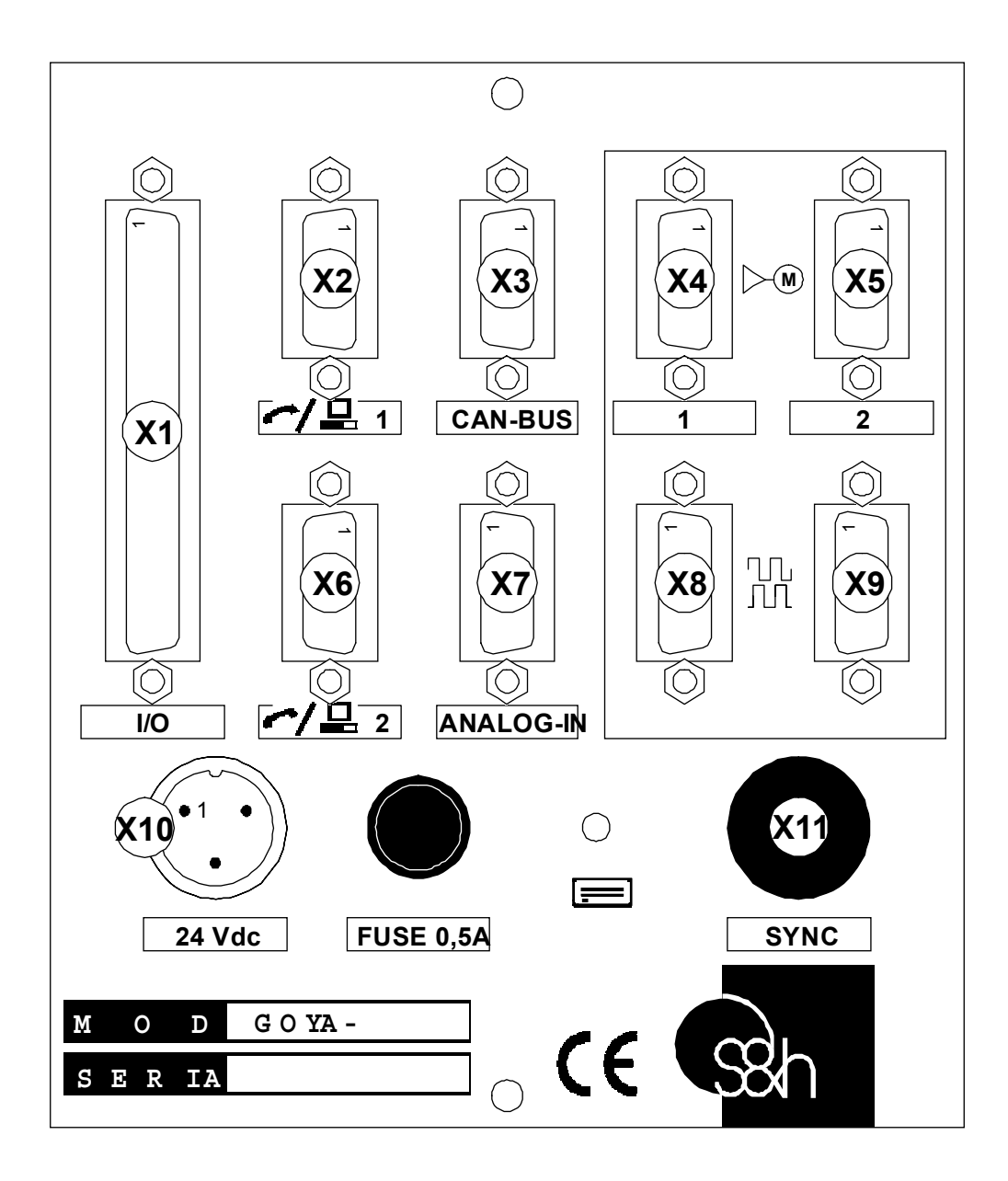

## *GOYA POWER SUPPLY*

### *CONNECTOR: X10*

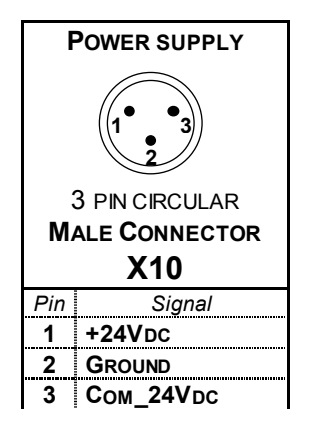

The CNC GOYA requires a power supply voltage of +24VOLT d.c..This can be supplied via the X10 connector found on the back panel. The technical data of power supply are:

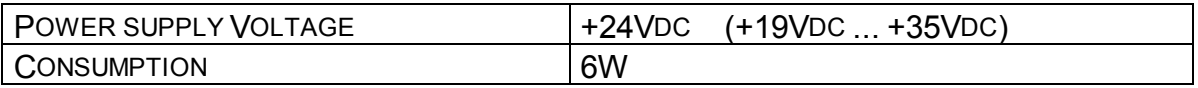

## *CONNECTION TO SERIAL PORT NO.1*

#### *CONNECTOR: X2*

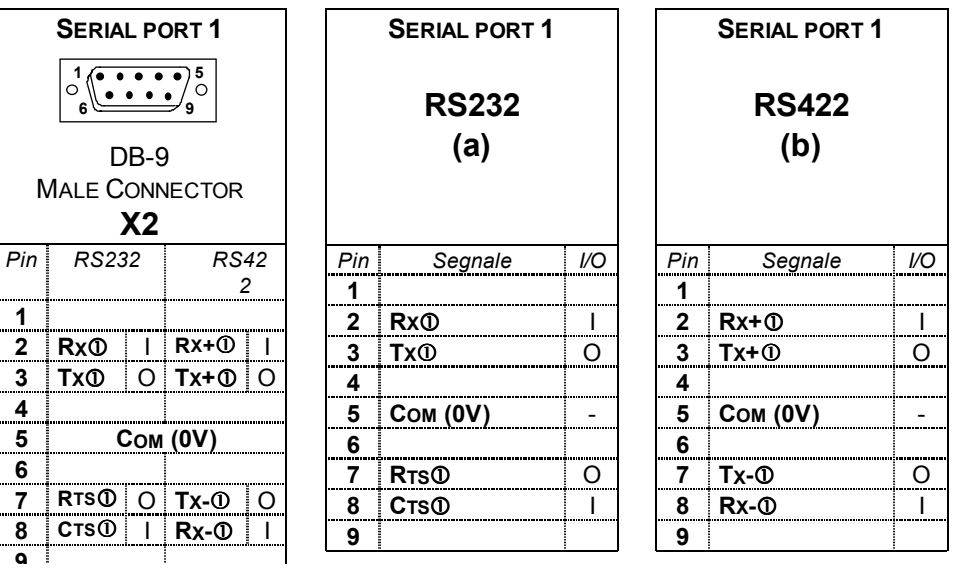

- Note: (a) Factory set = RS232
	- (b) Only on specific order

To connect a GOYA with a PC (trough serial line RS232), perform these steps:

- Connect the PC serial port (COM1 or COM2) with the GOYA serial port n.1 (connector X2) with a serial cable "cross over "standard for PC (Cable pin connections :

1-4, 2-3, 3-2, 4-1, 5-5, 7-8, 8-7, 9-9)

Note: the power must be removed from the PC and the GOYA

- Power up the GOYA
- With the "arrow keys",  $\Box$  and  $\Box$  move the cursor and select the menu line:

"Connection to PC", then confirm with  $\bigotimes^2$  key.

- Power up the PC and use the BACH software program, or another standard PC communication program (e.g.. Hyper Terminal of Windows) to communicate with the Goya .
- The protocol parameters of serial line are defined in Appendix 2.

Note: Use a shielded cable, the screen must be isolated and connected to the casing of connectors.

## *ENCODER CONNECTIONS*

## *CONNECTORS: X8, X9*

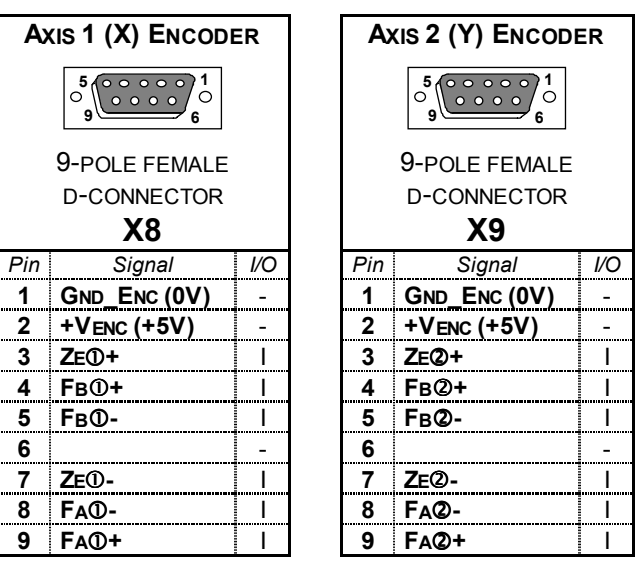

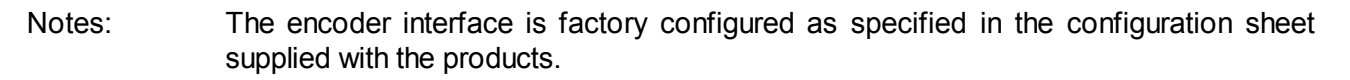

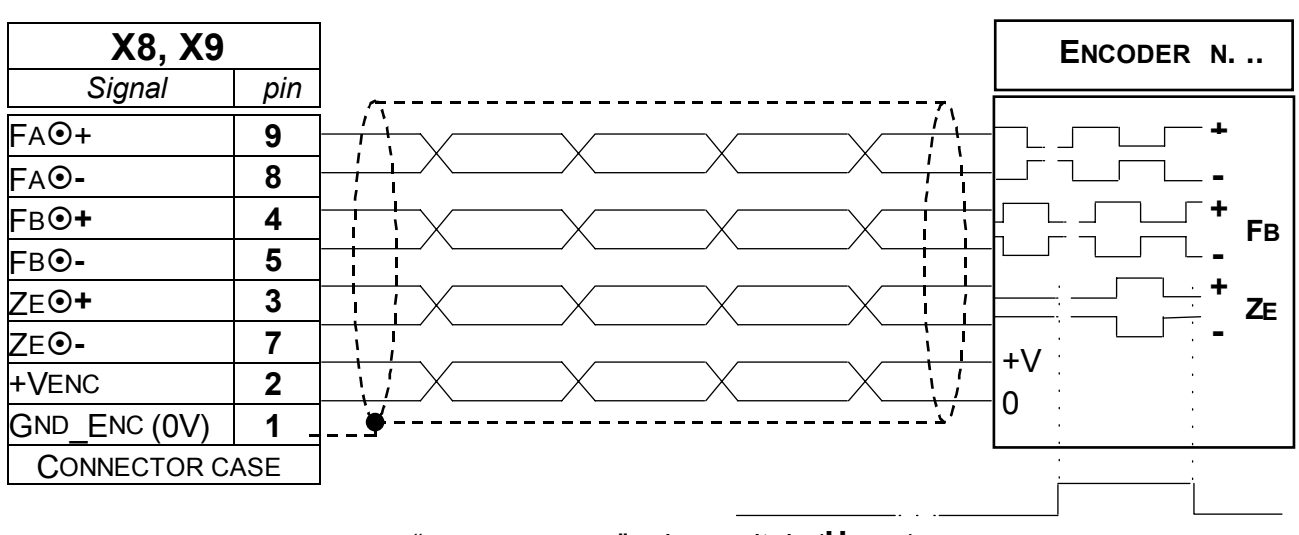

<sup>&</sup>quot;MACHINE ZERO" microswitch (**HOME**)

It is strongly advised that a "DIFFERENTIAL" type of encoder interface is used. It is indispensable if the distance to the encoder exceeds 3 metres or if the environment in which the system operates is subject to electrical interference of any kind.

Use a screened twisted pair cable for the connection to the encoder. The screen must be isolated and connected to ground only to the casing of the connector at the controller end. Furthermore, the screen connections must be made as close as possible to the connector casing.

The maximum count frequency that the Goya can handle is 40kHz, which when the x4 multiplier performed inside the Goya itself is considered, brings this up to an effective maximum frequency of 160kHz.

## *DRIVE CONNECTIONS (ANALOGUE)*

## *CONNECTORS: X4, X5*

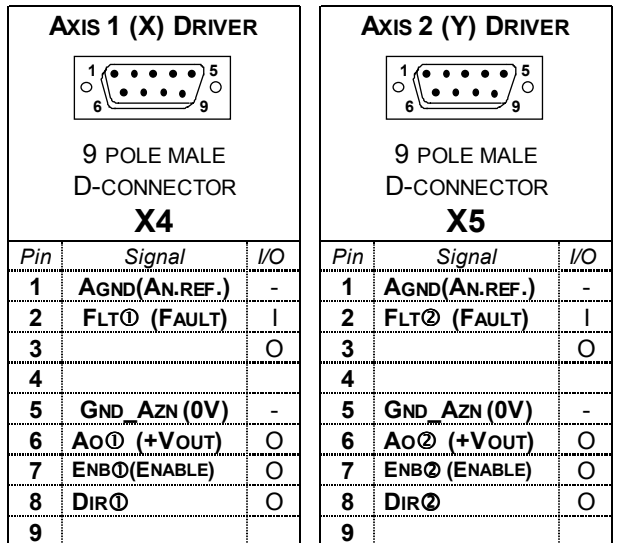

Note: The DIR<sup>O</sup> SIGNAL must only be connected if required

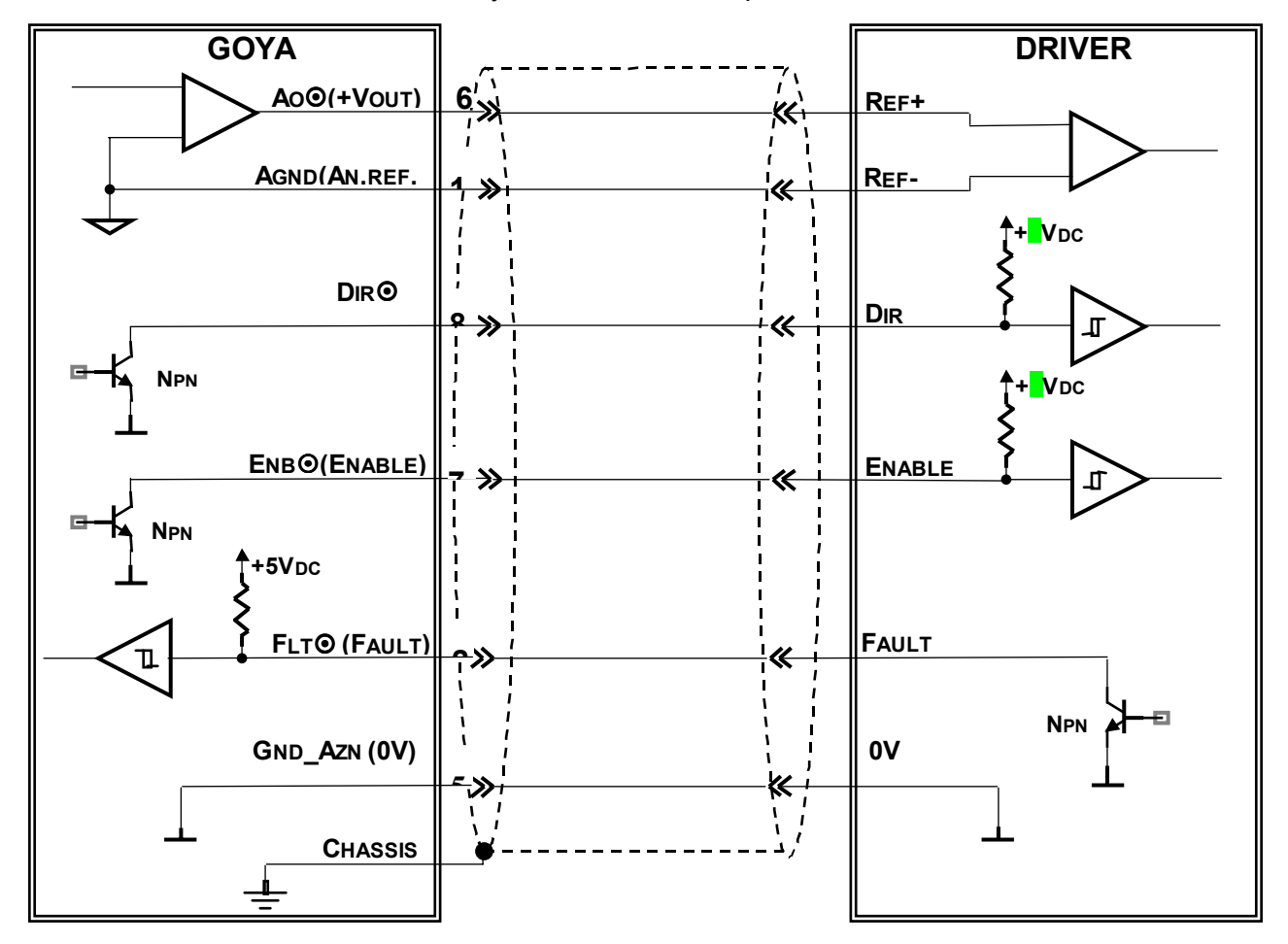

Note: The cable screen must be connected to the casing of the controller

Note: If the **DRIVER** does not have internal pull-up resistors, these must be provided externally

The analogue drive output, **+VOUT** is ±10V with 12-bit resolution.

## *DRIVER CONNECTIONS (FREQUENCY)*

## *CONNECTORS: X4, X5*

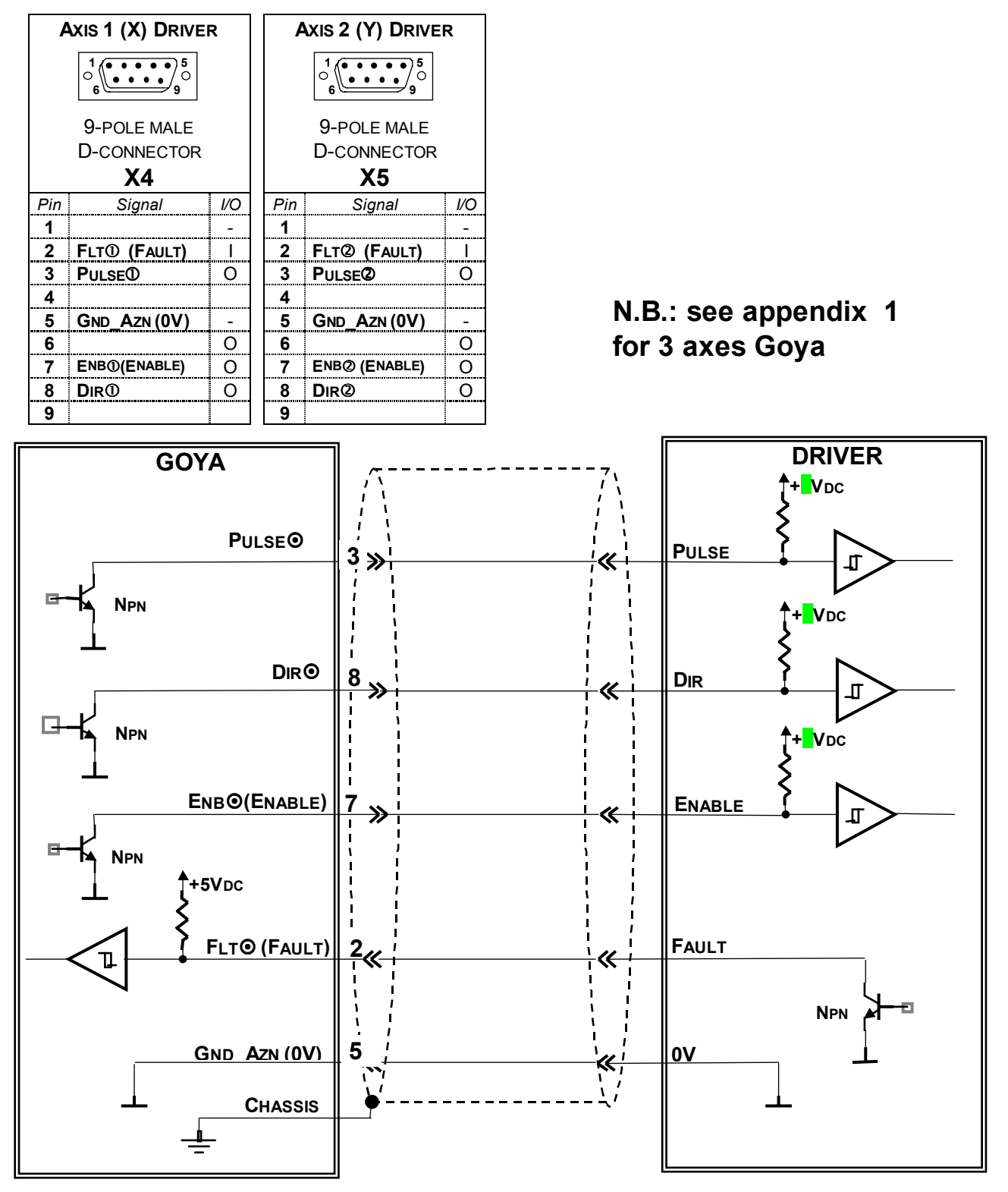

Note: The cable screen must be connected to the casing of the controller

Note: If the **DRIVER** does not have internal pull-up resistors, these must be provided externally

The frequency of the drive output, **Pulse** is a maximum of 100kHz with a duty cycle of 50%

## *DIGITAL INPUT CONNECTIONS*

*TERMINAL: X1*

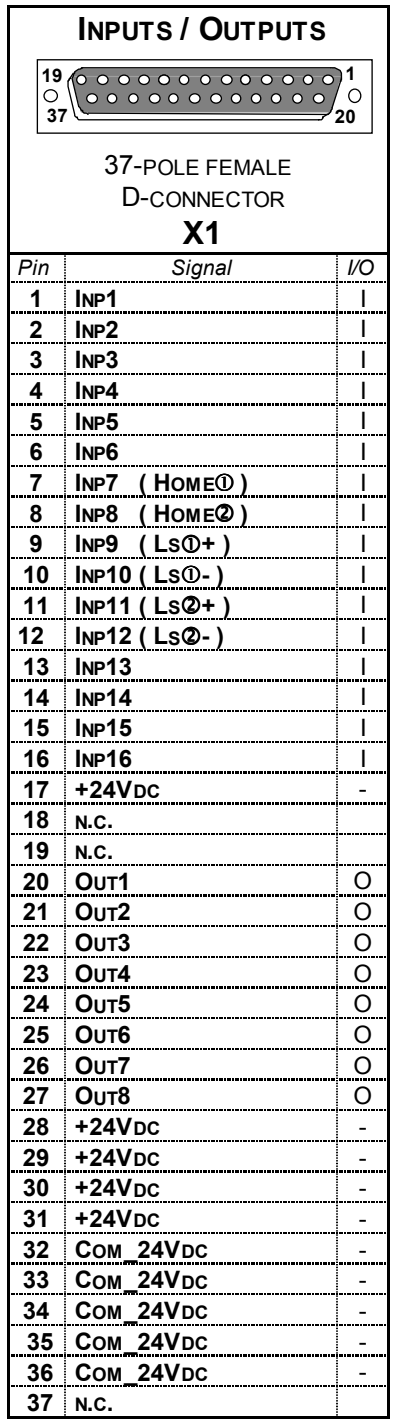

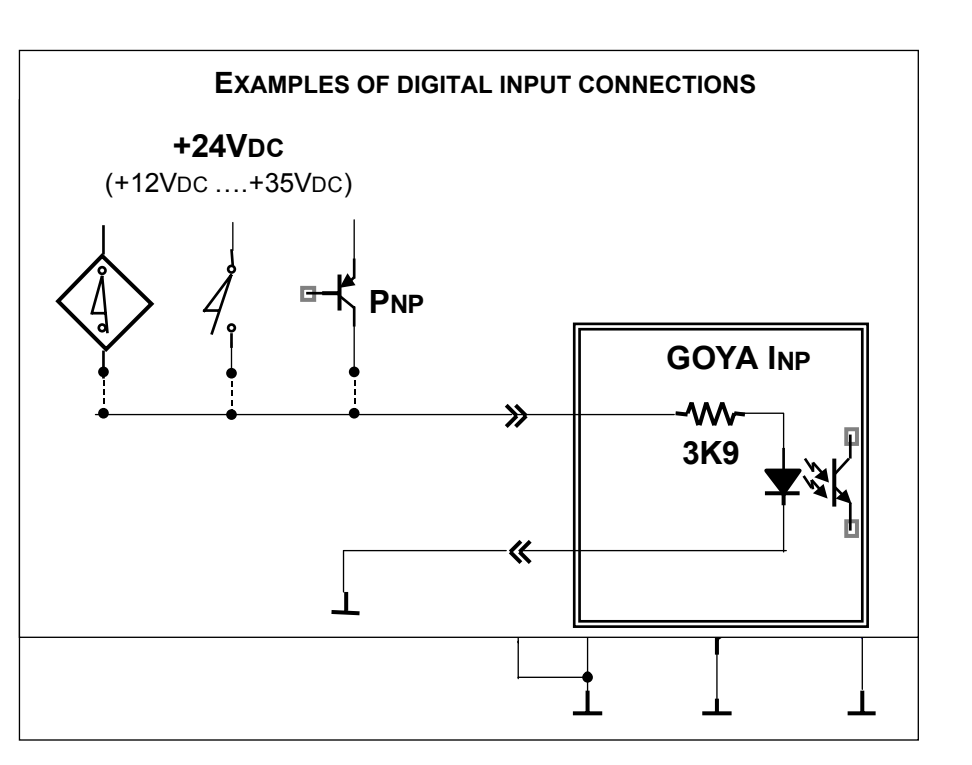

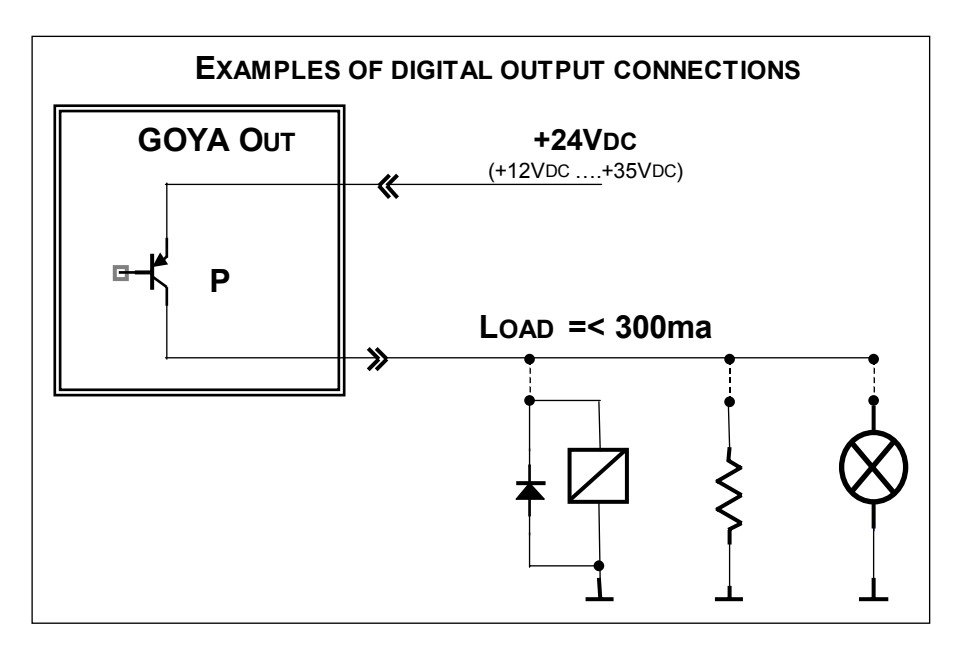

Outputs: type PNP 24V<sub>DC</sub>/300<sub>MA</sub> Inputs: type PNP 24VDC

## **N.B.: see appendix 1 for 3 axes Goya**

## *GOYA IMAGE OF INPUTS 31….0*

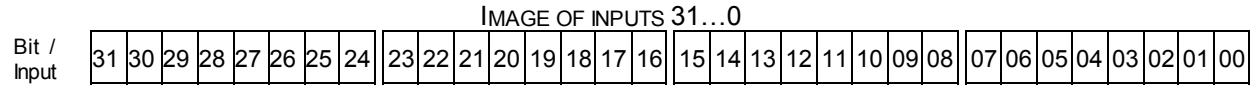

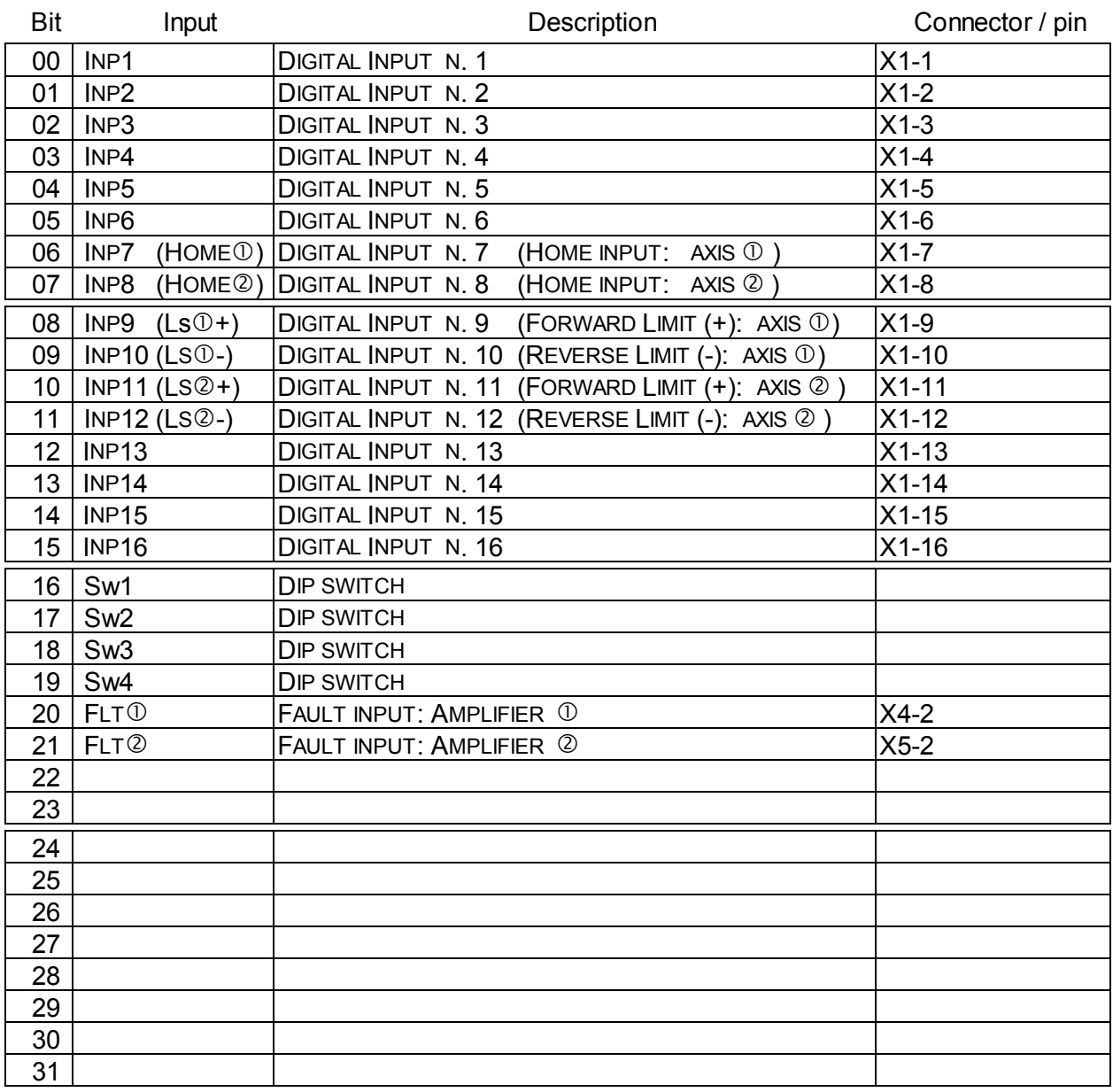

Note: To read the inputs from the CNC program, use the instructions :

 **G66 P0…P15**

**G65 P0…P15**

**G69 P0…P15**

To see the image of the inputs, use the instruction:

 **%81 Q217**

(see the programming manual)

## **N.B.: see appendix 1 for 3 axes Goya**

## *GOYA IMAGE OF OUTPUTS 31….0*

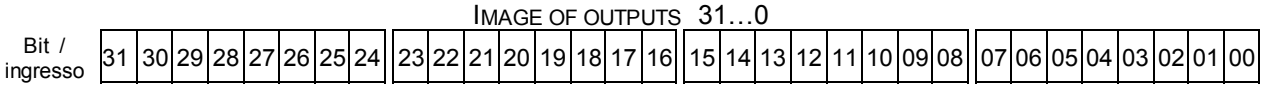

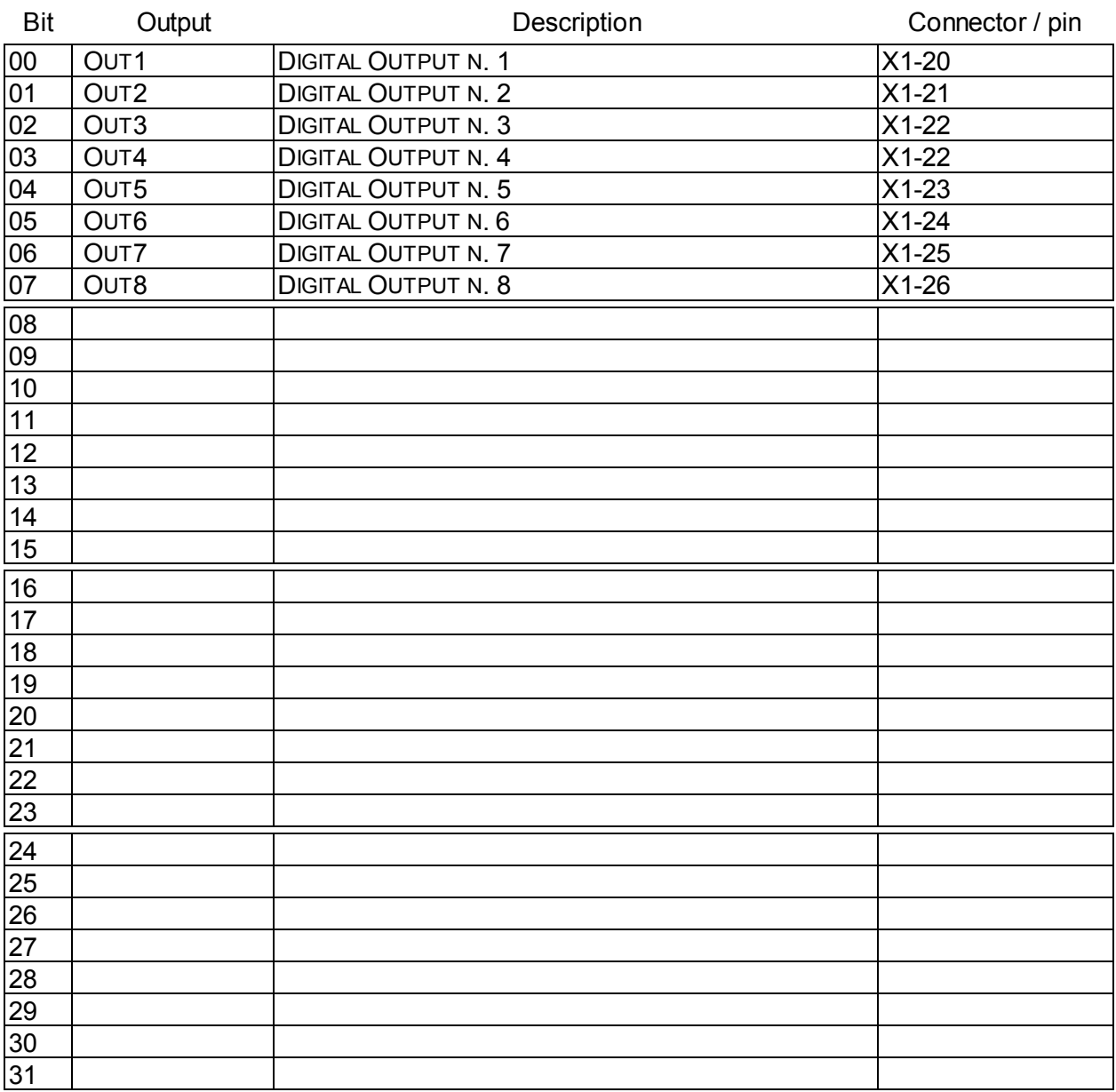

Note: To write the outputs from the CNC program, use the instructions :  **G67 P0…P7 G68 P0…P7** To see the image of the inputs, use the instruction:

 **%81 Q218** (see the programming manual)

## *ANALOGUE INPUT CONNECTIONS*

### *CONNECTOR: X7*

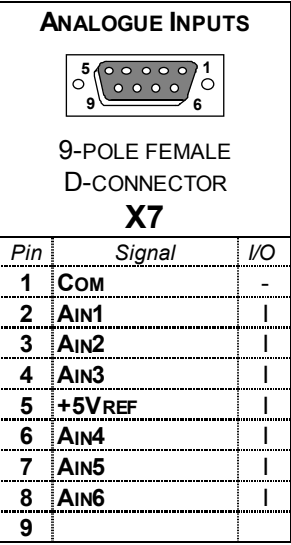

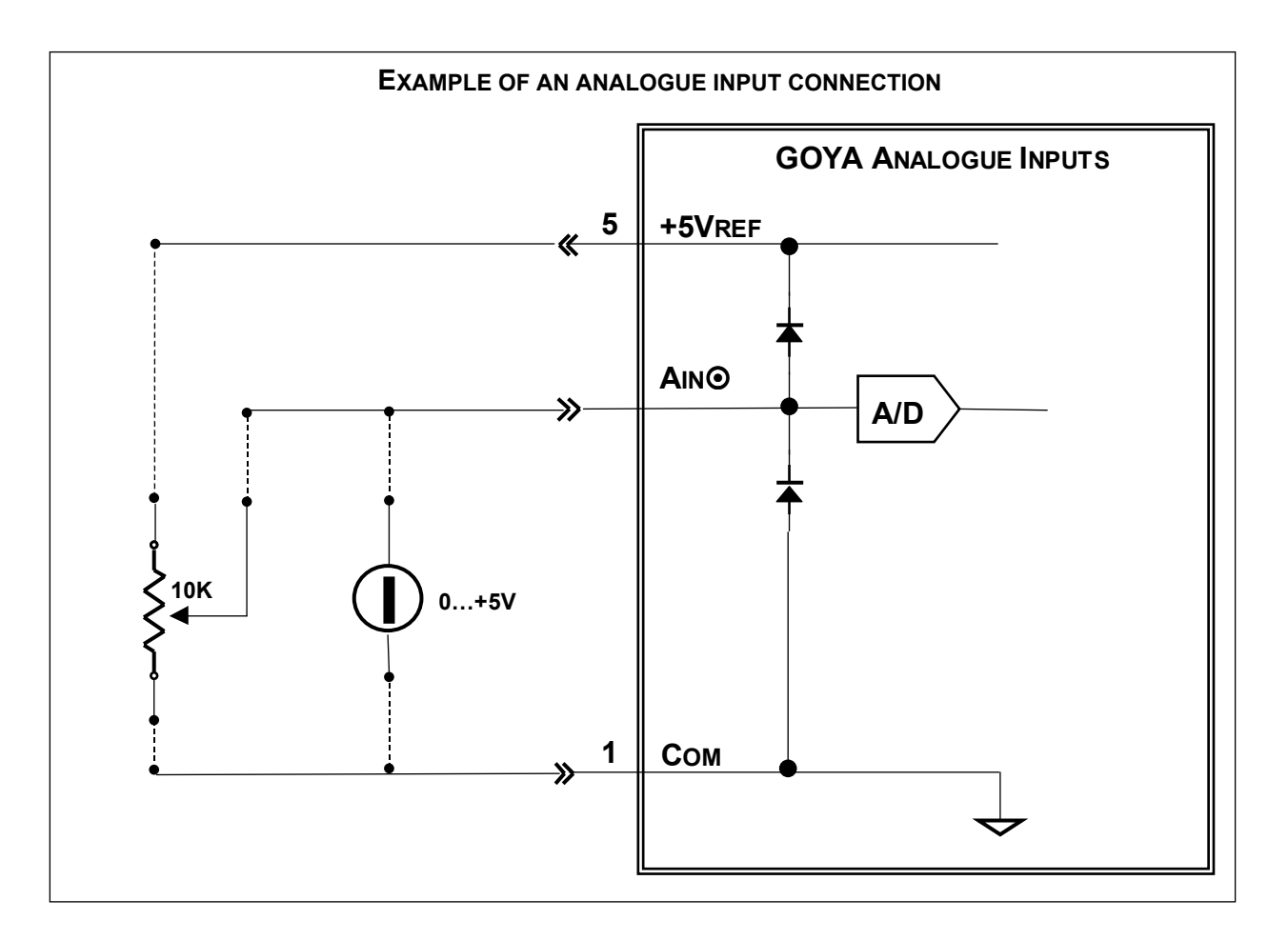

## *CANBUS CONNECTION*

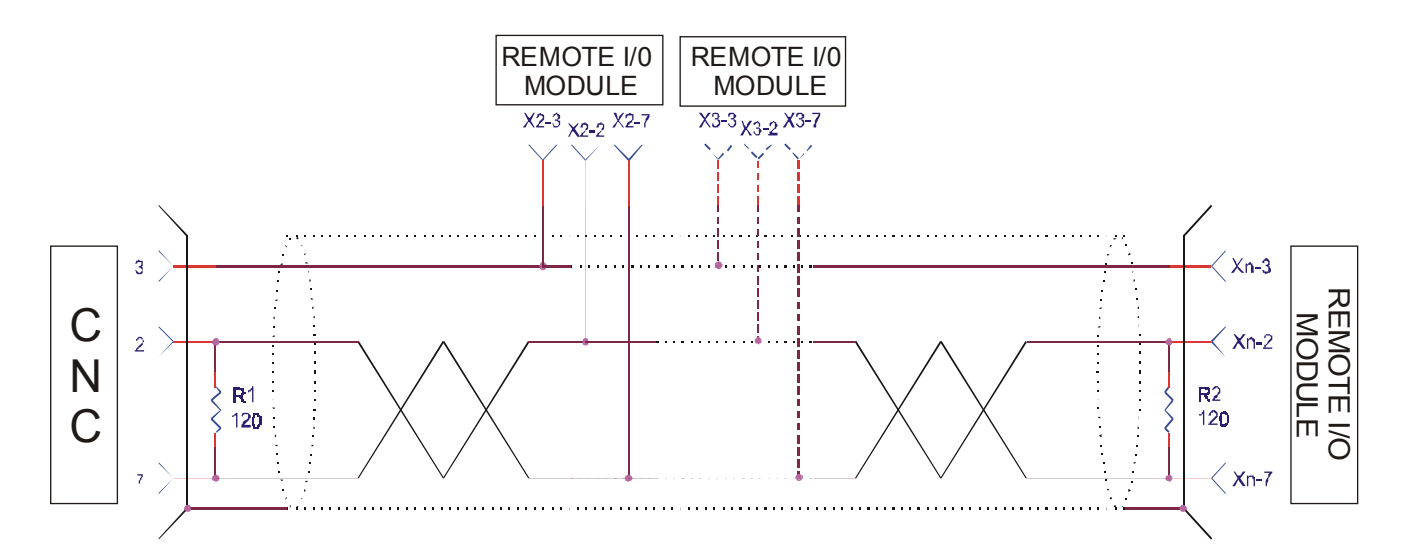

The termination resistances (120 $\Omega$ ) are placed at the beginning, in the CNC connector, and at the end of the cable (see figure).

The connection devices in intermediate positions do not require a termination resistance.

Belden 3082A or equivalent cable is recommended. The screen must be connected to the casing of the connectors.

#### *INSTALLATION ADVICE*

- 1. The devices on the network must be connected in cascade.
- 2. Star or tree configurations must be avoided (see following figure).

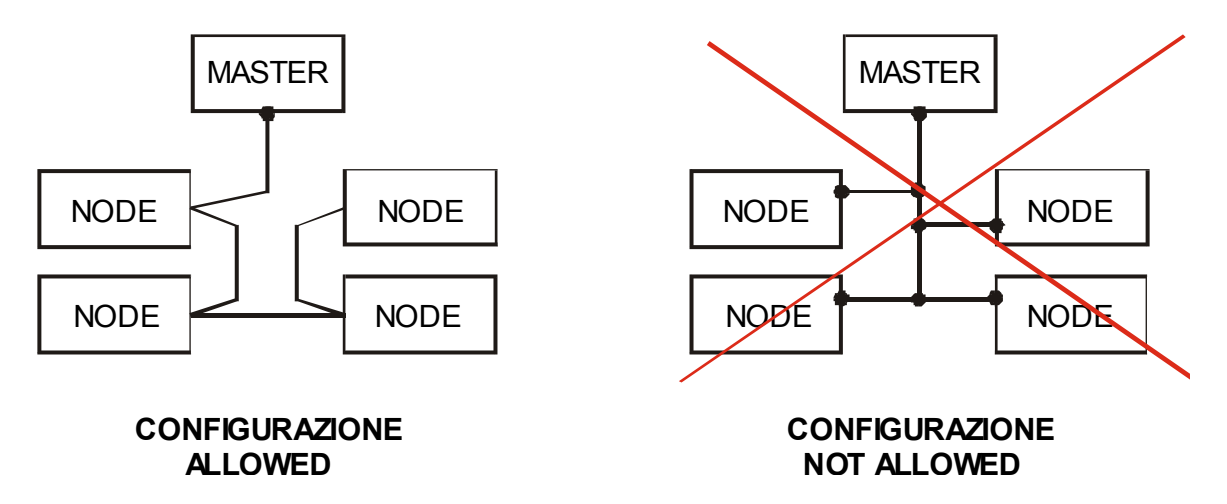

#### **CANBUS network configuration**

- 3. Use the same type of cable for the whole installation (screened twisted pair).
- 4. The screen must be connected to the casing of the connector at the Goya end. It must not be connected to the casing of connectors for intermediate devices. It is also connected to the last connector in the line at C1.

## *APPENDIX 1 - 3 AXES CONTROL*

This appendix describes the features of the 3-axes control of the Goya where they differ from the control on 1 or 2 axes.

For all the features not specifically mentioned in the following, presume that these are identical for all three types of control.

## *GOYA CONNECTORS*

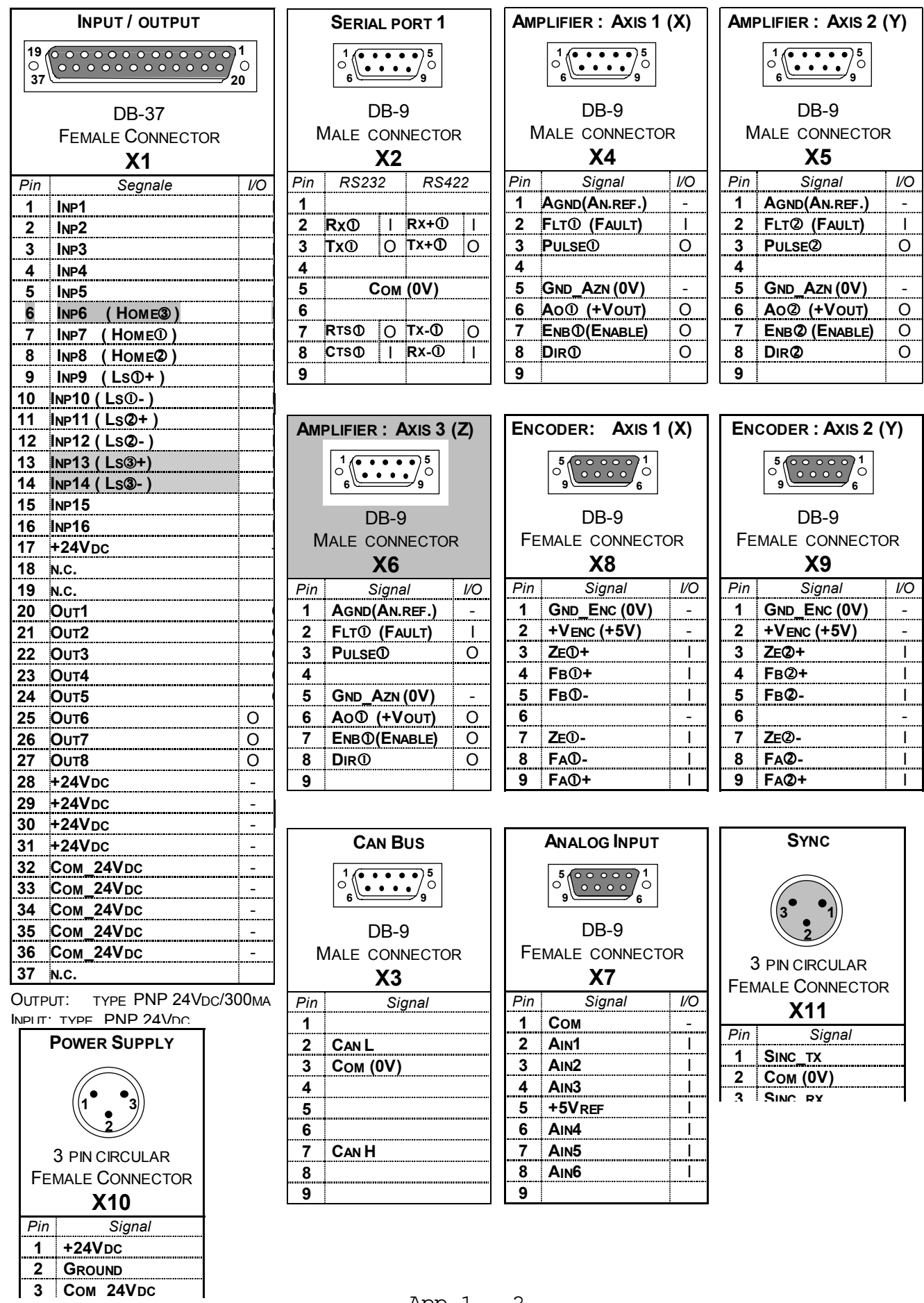

## *DRIVER CONNECTIONS (FREQUENCY)*

## *CONNECTORS: X4, X5, X6*

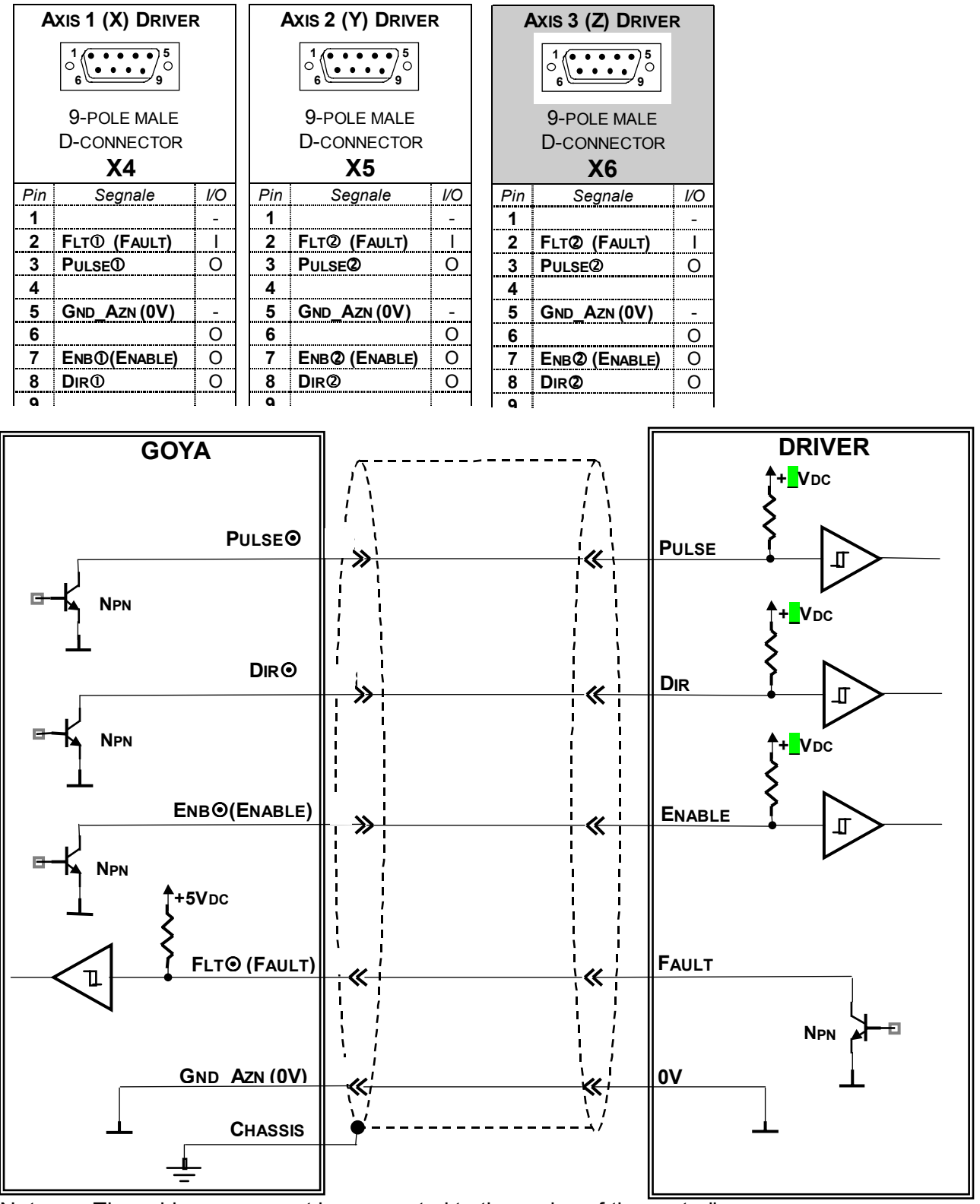

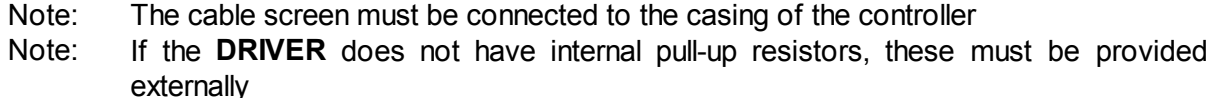

The frequency drive output, **PULSE** is a maximum of 100kHz with a duty cycle of 50%.

## *DIGITAL INPUT CONNECTIONS*

*TERMINAL: X1*

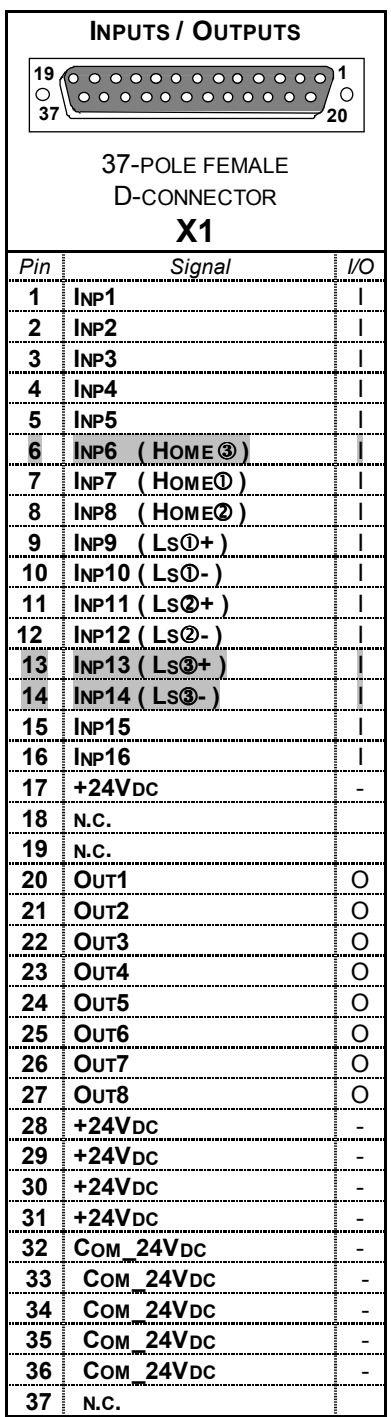

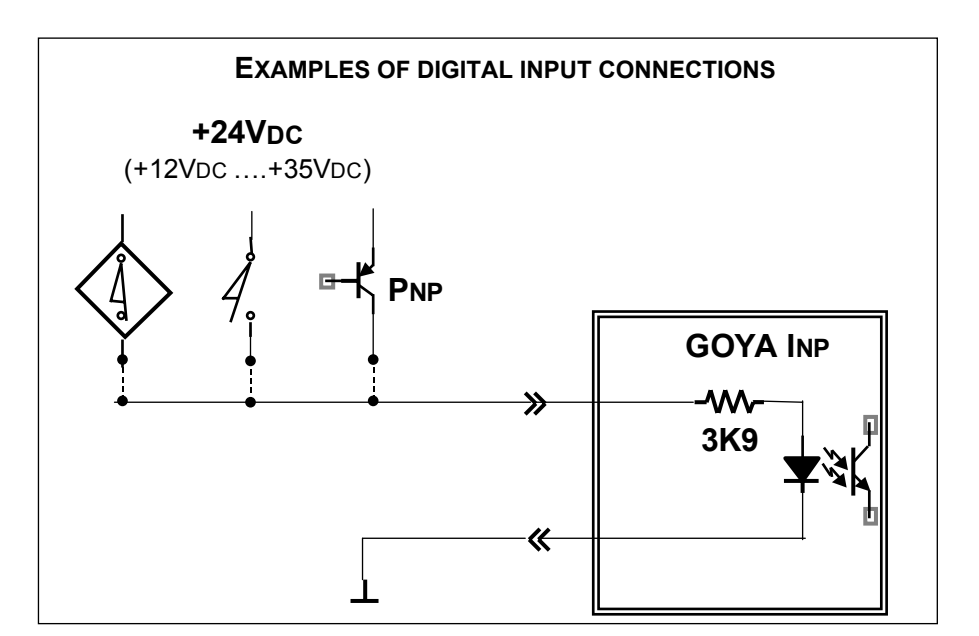

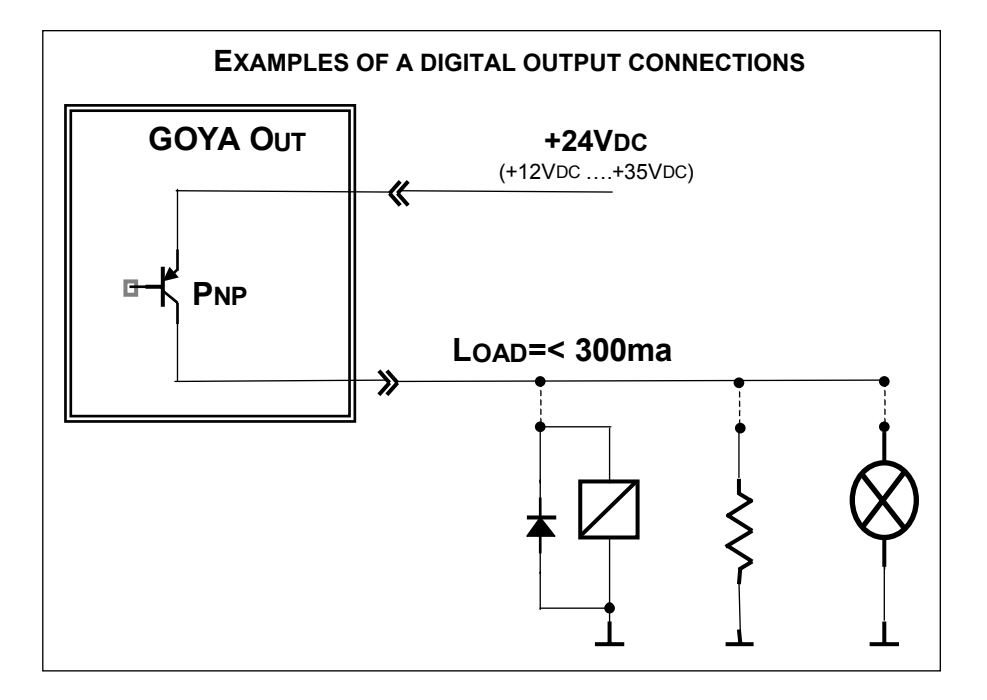

Outputs: type PNP 24VDC/300MA Inputs: type PNP 24VDC

## *GOYA IMAGE OF INPUTS 31….0*

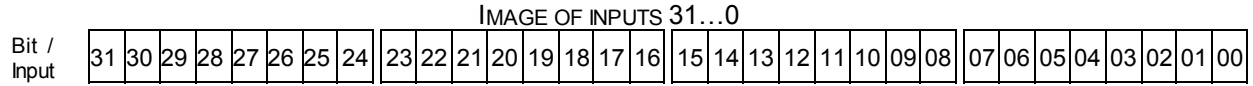

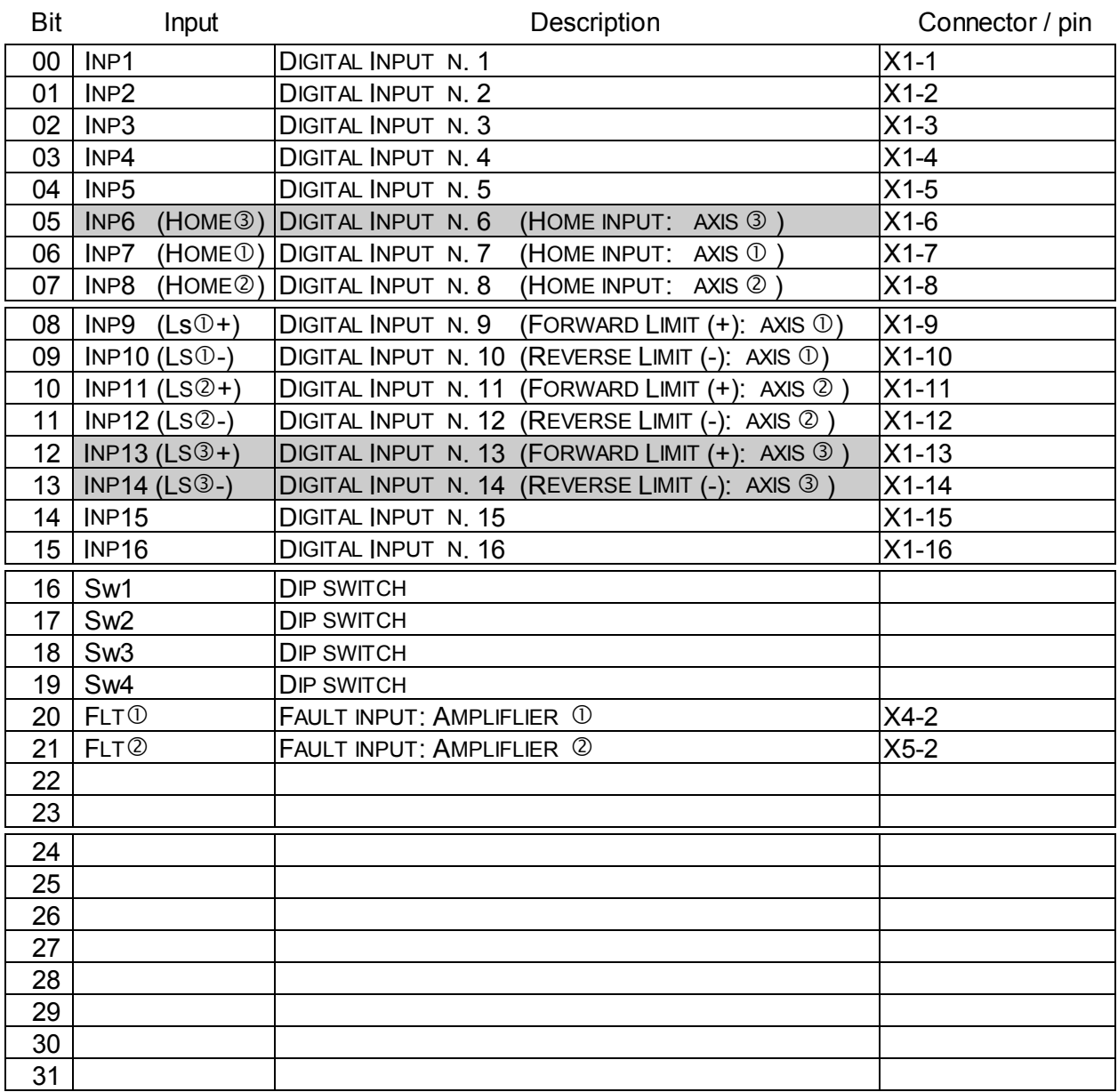

Note: To read the inputs from the CNC program, use the instructions :

 **G66 P0…P15 G65 P0…P15 G69 P0…P15** To see the image of the inputs, use the instruction:  **%81 Q217** (see the programming manual)

# *APPENDIX 2 – SERIAL PROTOCOL*

The serial communications have been conceived presuming that the Goya will behave as a "slave" device. This means that it will not take the initiative in any dialogue but will merely reply to interrogation and respond to instructions. The only exception to this rule is when in the emergency condition. In this event, the Goya will continue to transmit periodically the character <Ctrl-G> (07h) until the emergency is cancelled.

The Goya leaves the factory with the following configuration for the serial transmission:

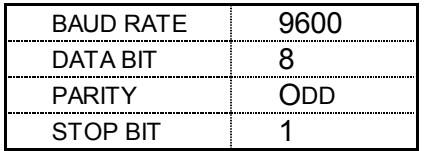

Strings sent to the Goya must be terminated with the "Carriage Return" character (0Dh), while it is indifferent to whether the "Line Feed" character (0Ah) is added or not.

On power-up, the Goya does not return the echo of what it receives over the serial link, and in transmission it closes strings only with the "\$" prompt character, without CR or LF.

All this described here can be changed if required, using the appropriate instructions explained in the programming manual.